## ヘルシーパスポート導入説明(ファーストステップ)

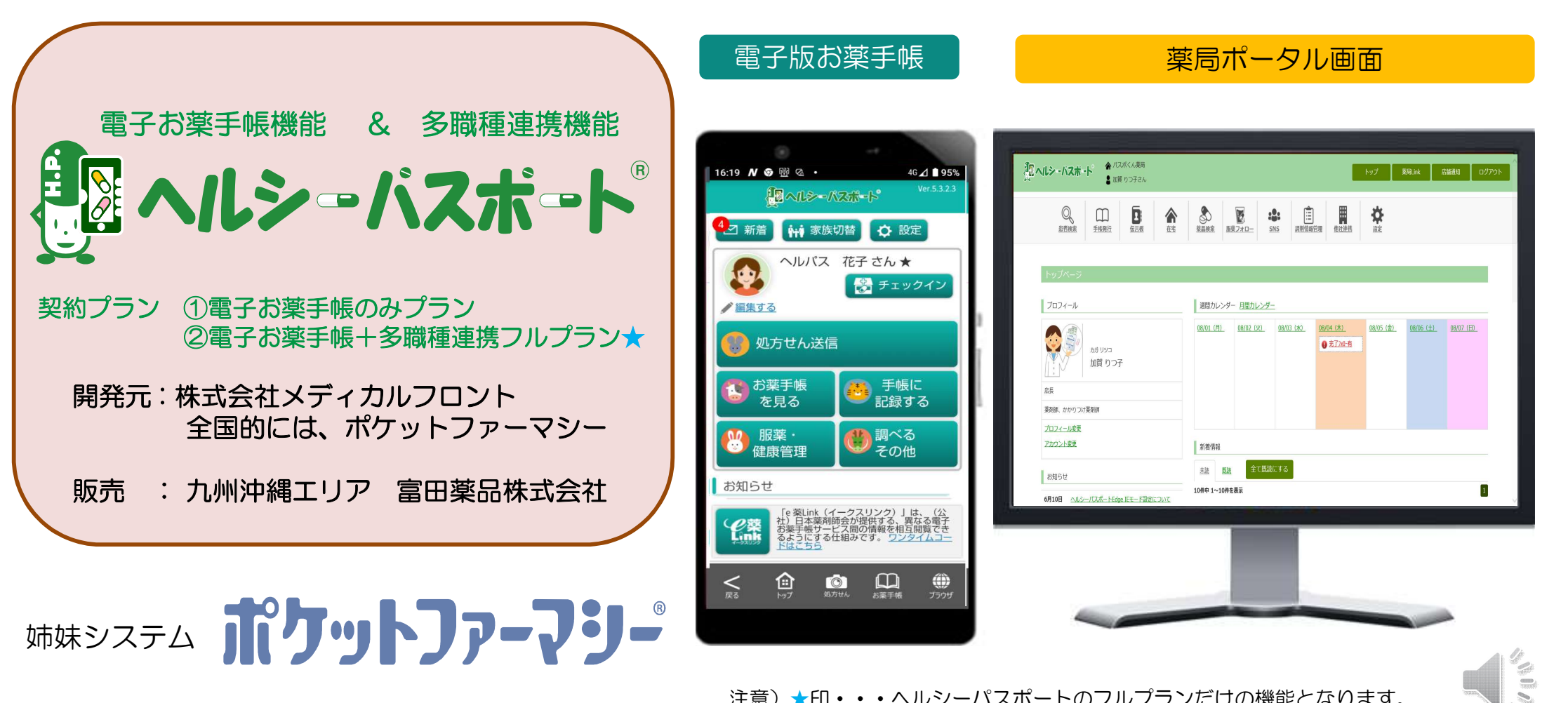

注意)★印・・・ヘルシーパスポートのフルプランだけの機能となります。

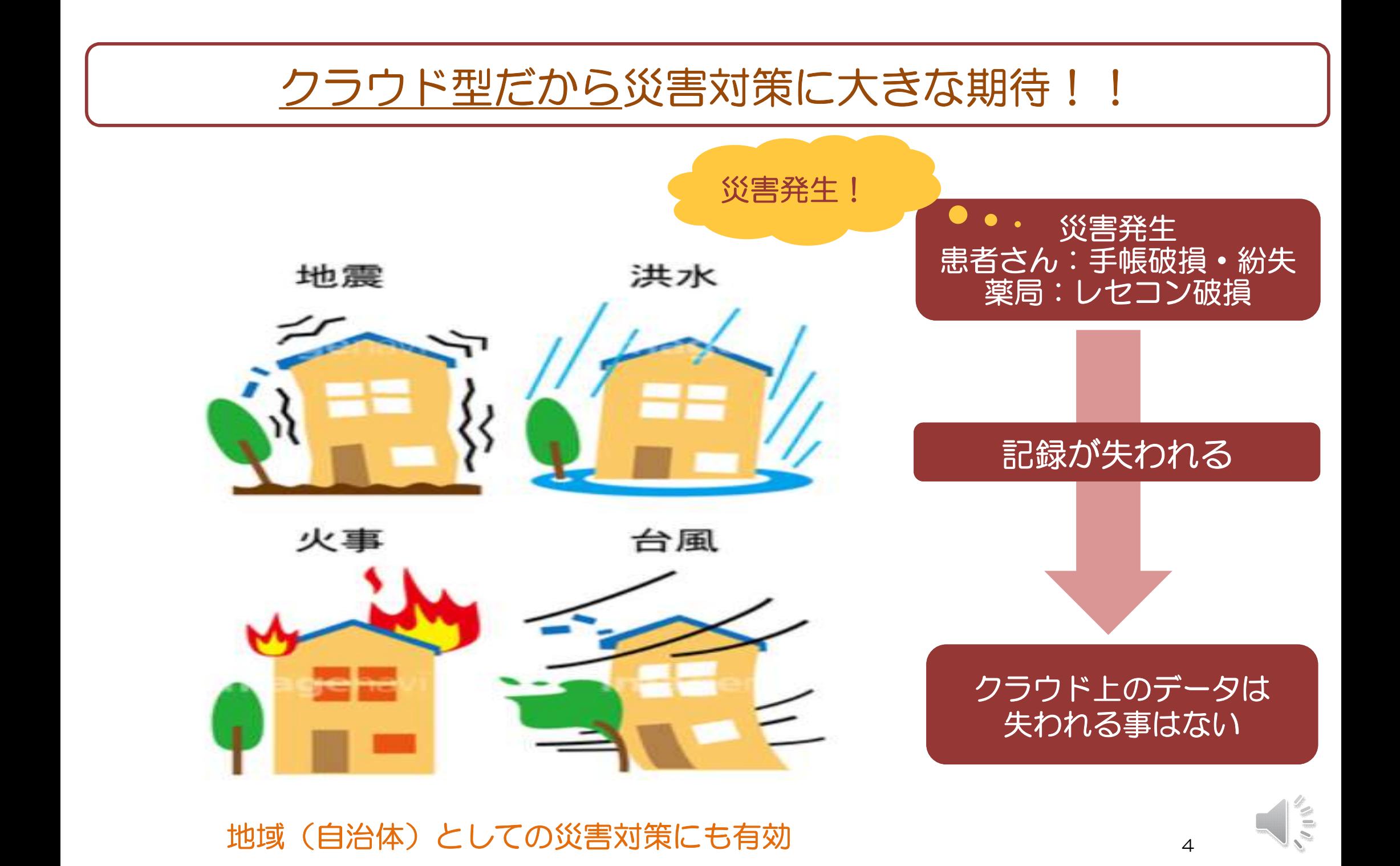

### レセコン連動型だから自動的に調剤情報を記録

#### ※患者さんは、薬局加盟店に1回だけ紐づけ(手帳発行)してもらえば次回から何もしなくても調剤情報は記録

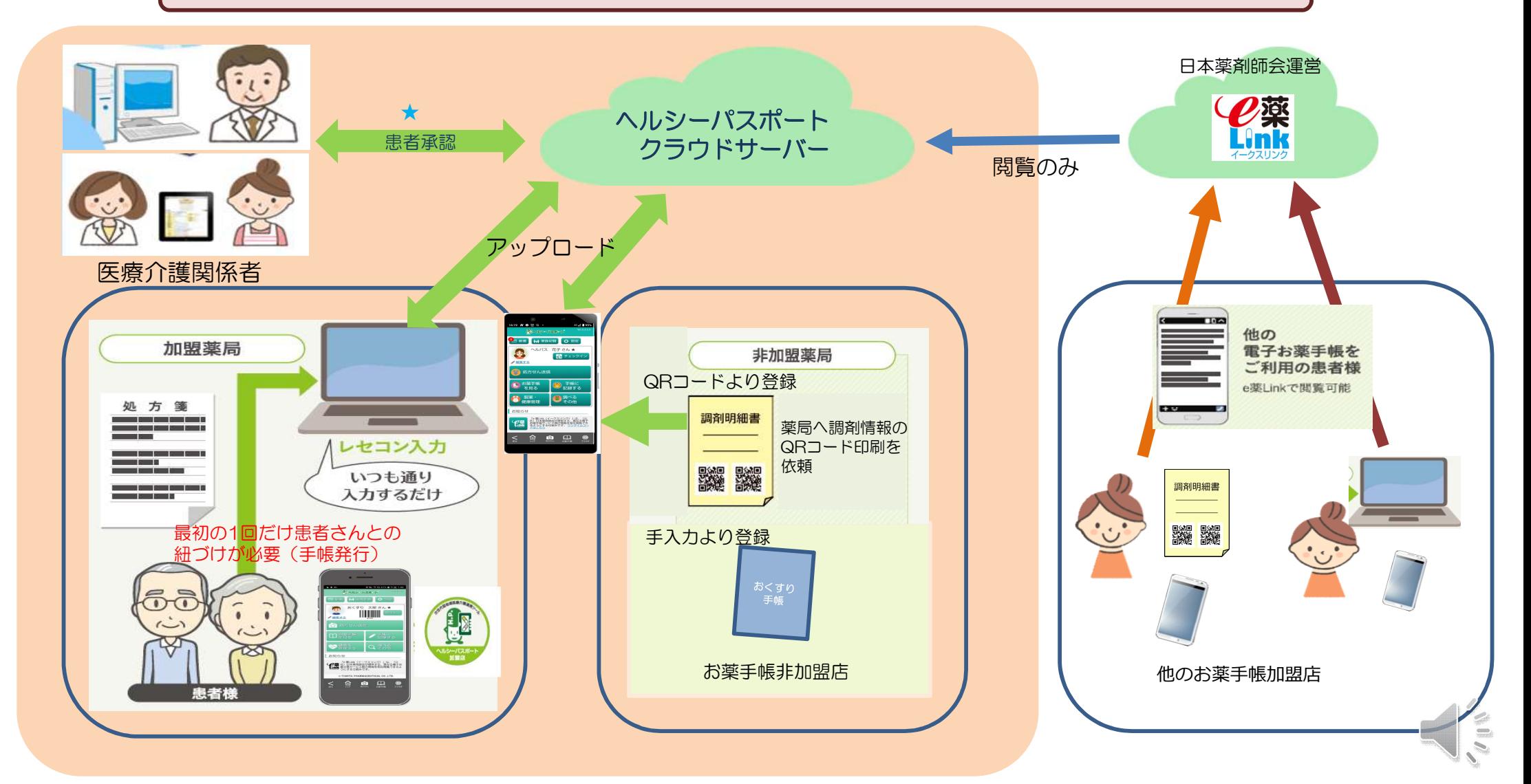

## 患者さんの準備(アプリをダウンロード)

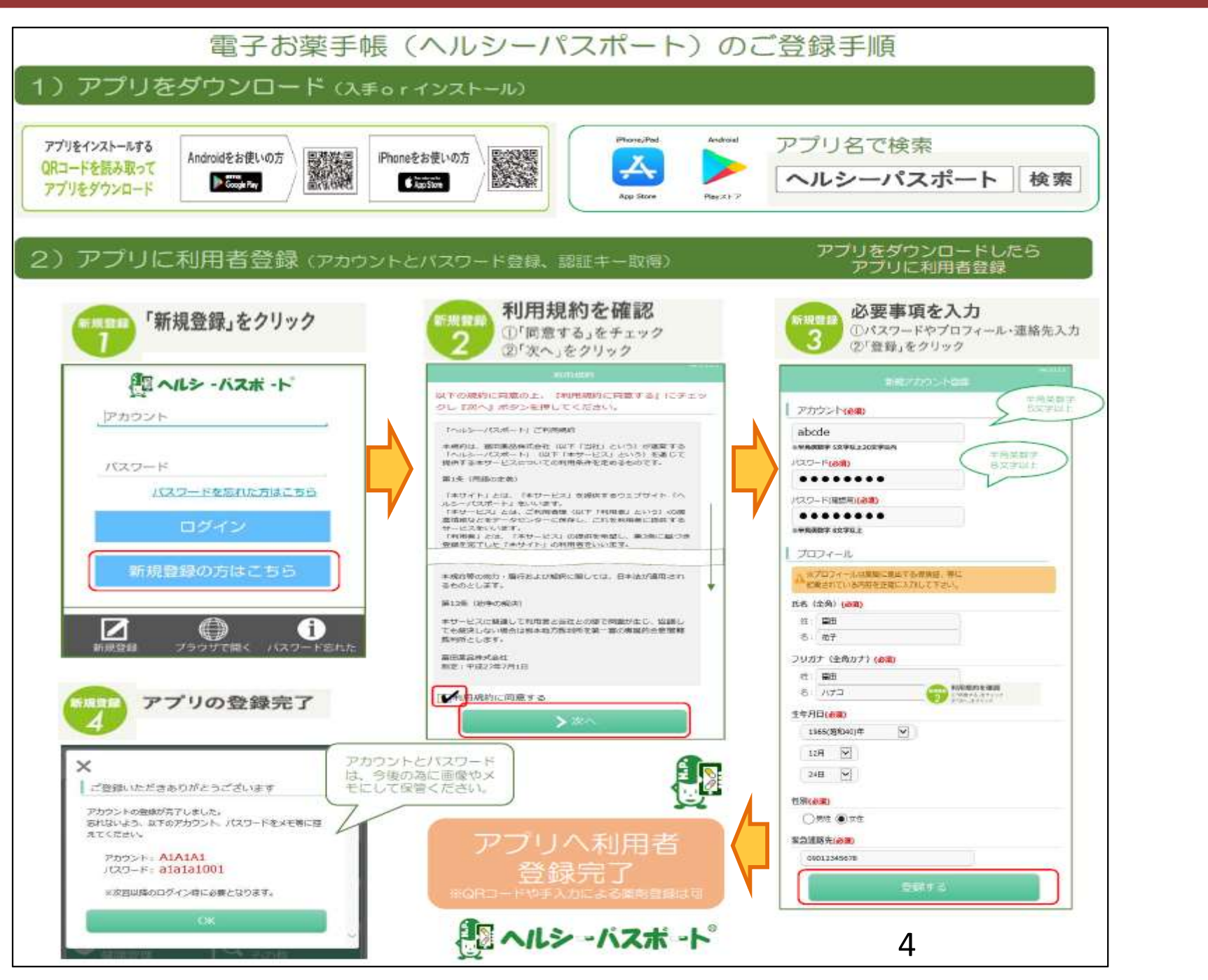

## ヘルシーパスポートアプリの機能概要

### ここまでヘルシーパスポートアプリの機能が利用出来ます。

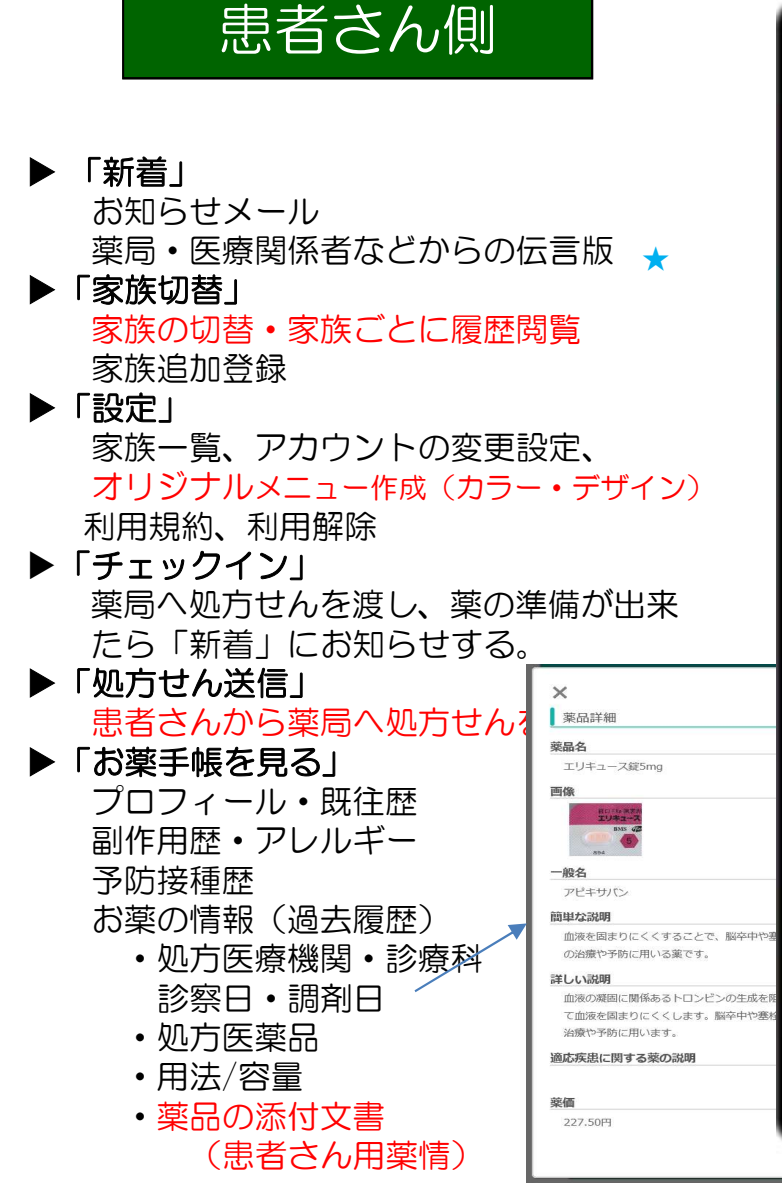

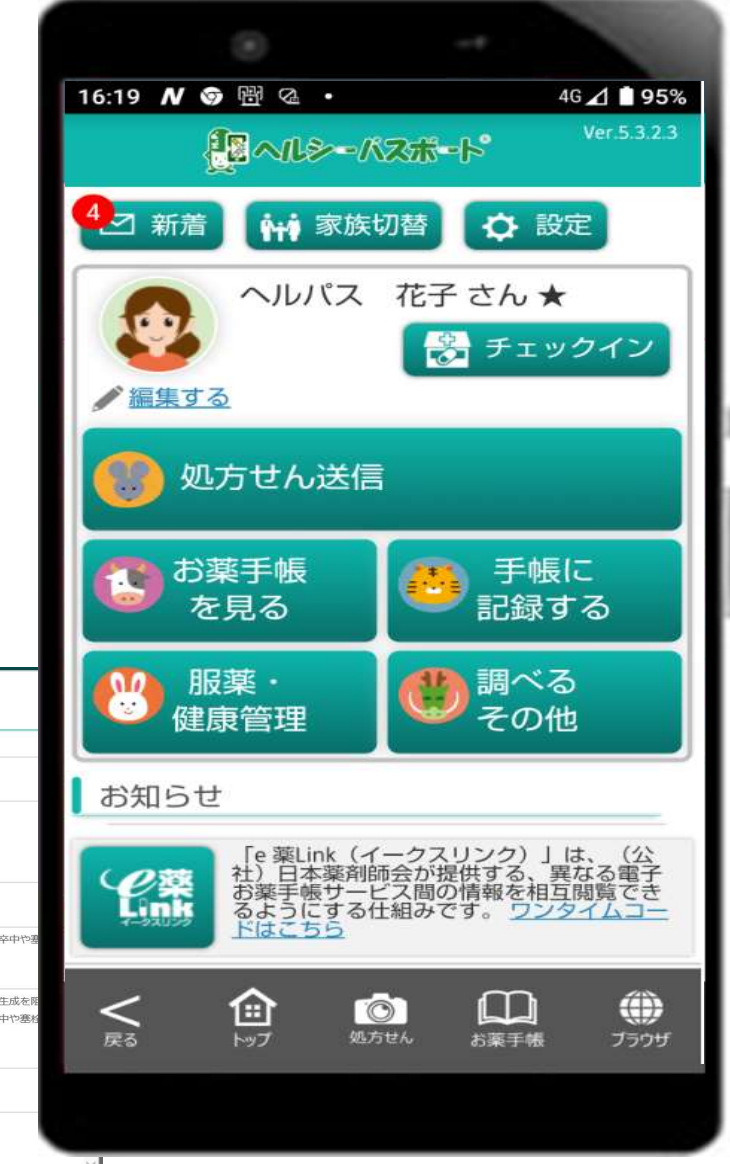

▶「服薬・健康管理」 服薬の管理 服薬カレンダー お薬飲んだよ 服薬アラーム 予定 健康の管理 体調記録・副作用チェック ▶ 「調べる・その他」 調べる 医薬品検索 加盟薬局検索 お薬情報をPDFダウンロード ▶「手帳に記録する」 アレルギーや副作用の記録 お薬の登録 二次元(QR)コードで登録 手入力 セルフメディケーション 市販薬の登録 メモ ▶e薬LINK ワンタームコード発行 ▶曲ブラウザより ヘルシーパスポートホームヘージ

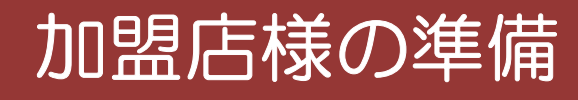

■薬局ポータル画面の設定(薬局内で1台のみ必要)

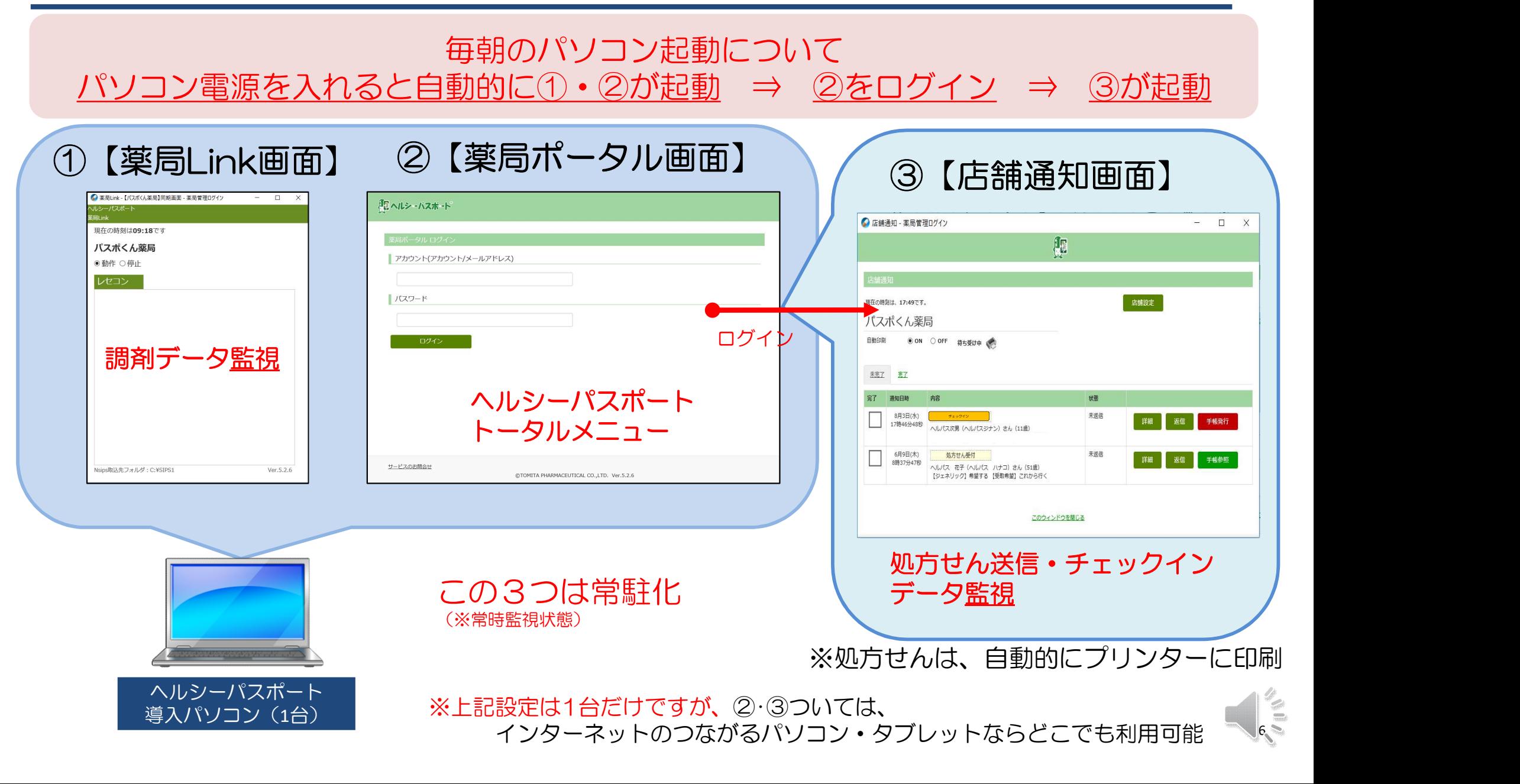

## 手帳発行する

## 手帳発行とは・・・・?

❖患者さんとヘルシーパスポート加盟店との紐づける事 ❖加盟店であればどこでも(複数)手帳発行出来ます。 ❖手帳発行は、初回1回だけでOK ◆手帳発行すると薬局さんも患者さんも何もしなくても 調剤情報がリアルタイムに記録されとても便利です。

### 手帳発行方法は4つ

①患者さんに認証キーを送信してもらって手帳発行 ②患者さんに認証キーを聞いて後で入力して手帳発行 ③処方せん送信をしてもらい手帳発行 ④チェックインしてもらい手帳発行

## 手帳発行は、患者さん⇒薬局さんへ連絡

#### 患者さん側:ヘルシーパスポートアプリ

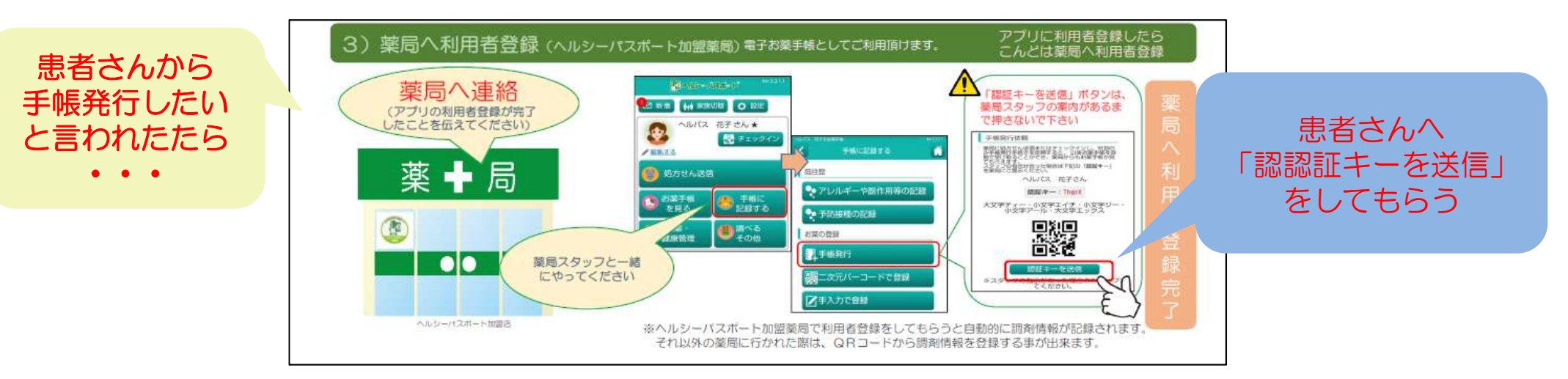

#### 加盟店側:薬局ポータル画面

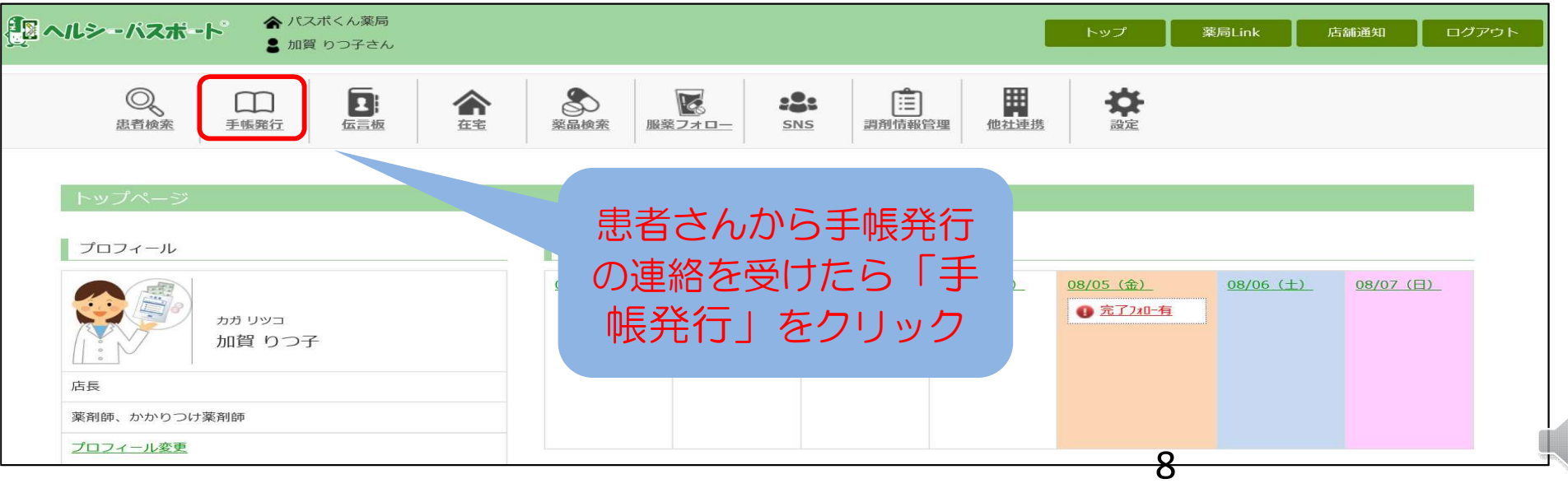

## 手帳発行(方法①)認証キーを送信してもらい発行

【患者さん操作】 アプリより「認証キー」⇒「認証キーを送信」 をクリックしてもらう

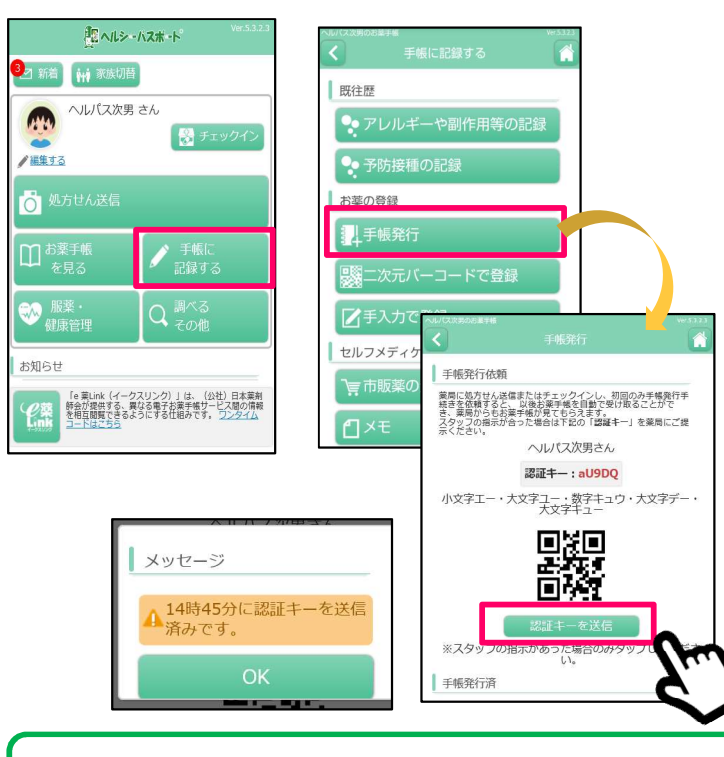

・5分以上すると候補者が消えてしまいます が、その際は、再度同様の操作を行って「再 検索」してください。 ・この操作は、来局時でも電話でも対応可能 です。

#### 【薬局様操作】

①患者さんへ操作の指示

②「手帳発行」⇒「手帳発行候補者一覧」⇒「再検索」⇒5分間、患者情報が表示 ③該当する患者さんが表示されたら「発行確認」をクリック

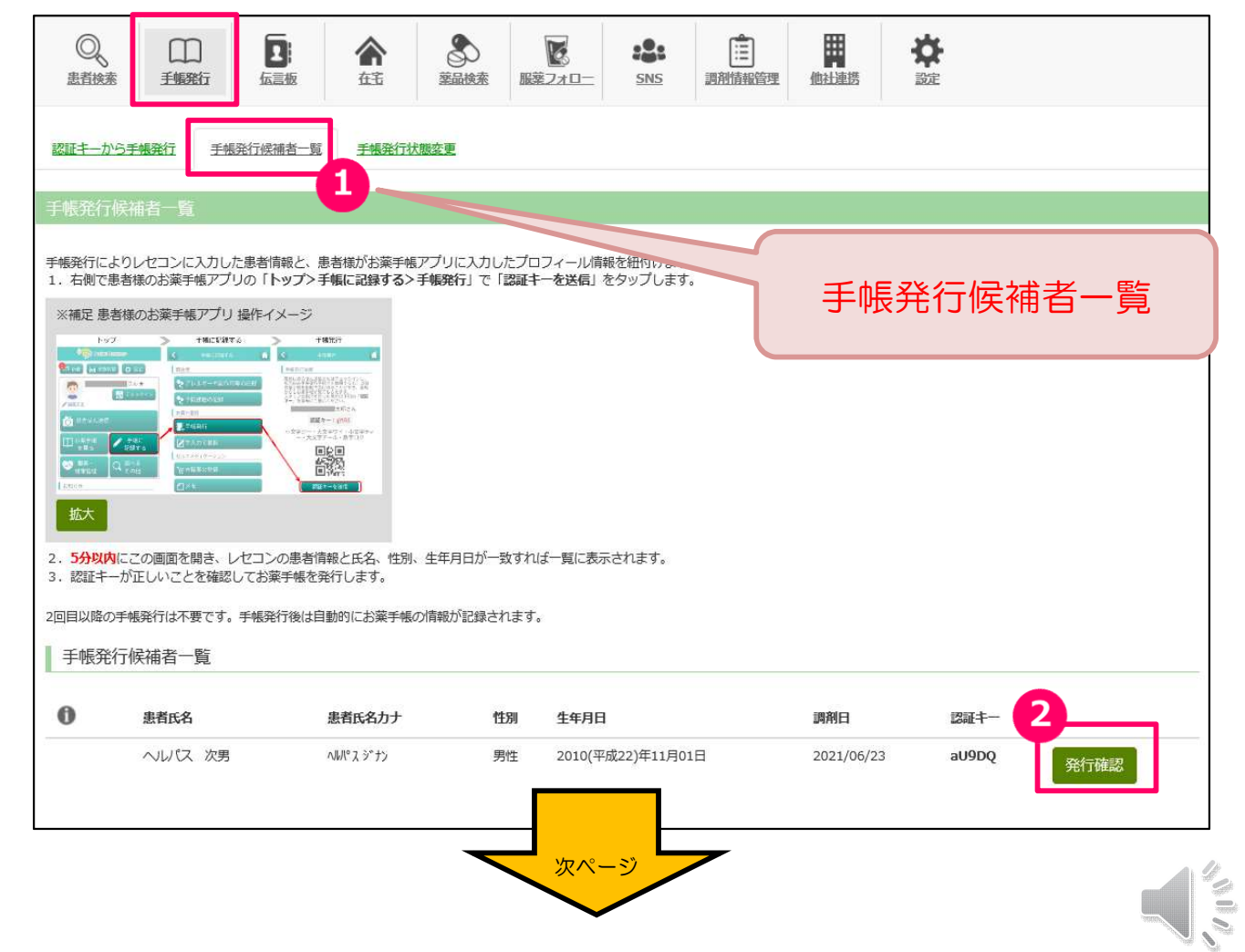

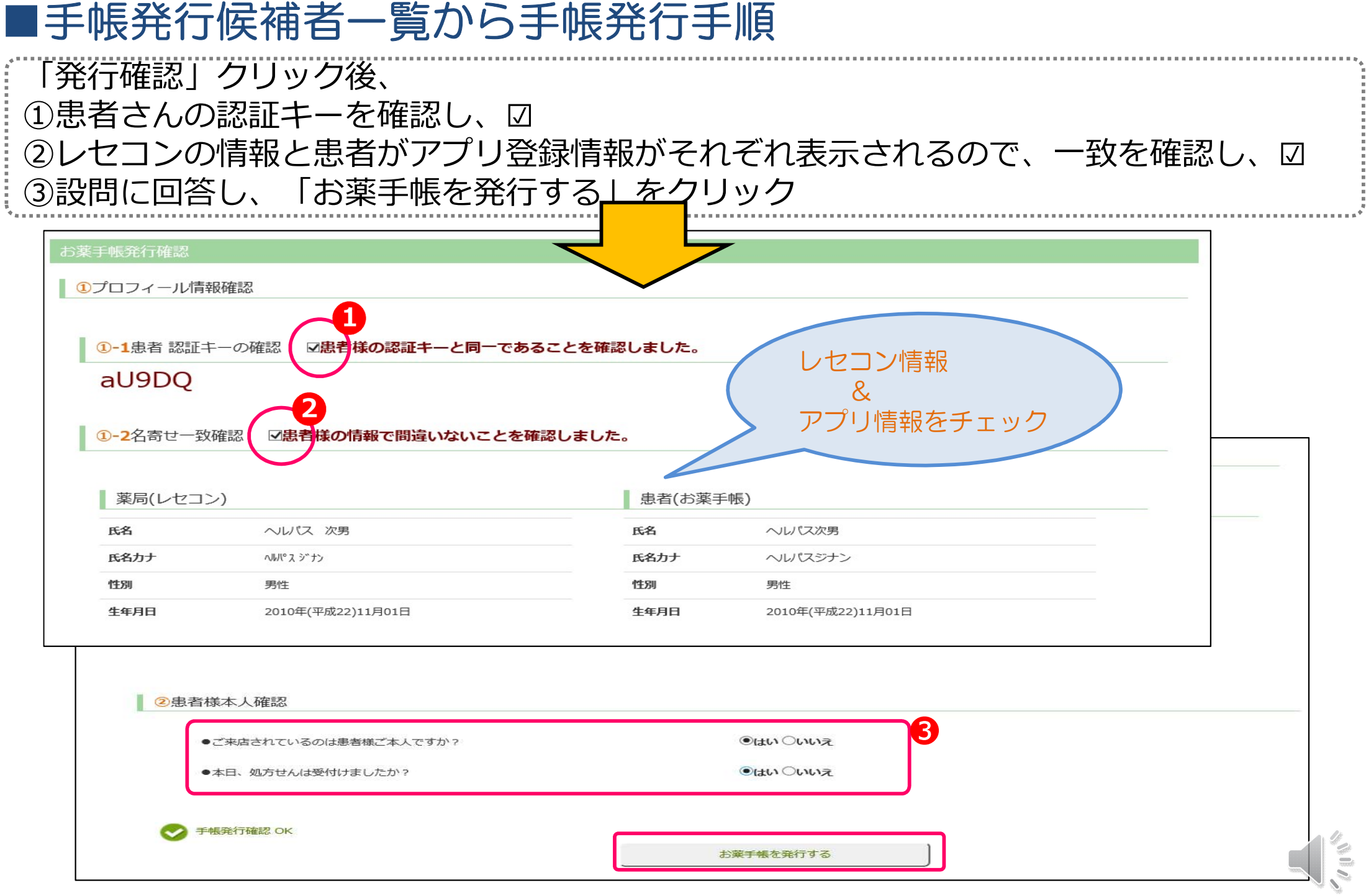

## 手帳発行(方法2)認証キーを入力して発行

#### 【患者さん操作】 アプリより認証キーを提示してもらう

肥へルシームスポート

 $\mathrm{Q}$   $_{\tau\sigma\text{}}^{\text{\tiny{B}}\text{\tiny{N}}\text{\tiny{S}}}$ 

ヘルパス次男 さん

□ 新着 | 前 家族切替

○処方せん送信

□ お菓子帽

**● 服薬·** 

お知らせ

m

ノ選集する

#### 【薬局様操作】

①「手帳発行」⇒「認証キーから手帳発行」を選択 ②認証キーの入力欄に、認証キーを入力して、「検索」をクリック ③患者情報が表示されますので、「お薬手帳を発行する」をクリック

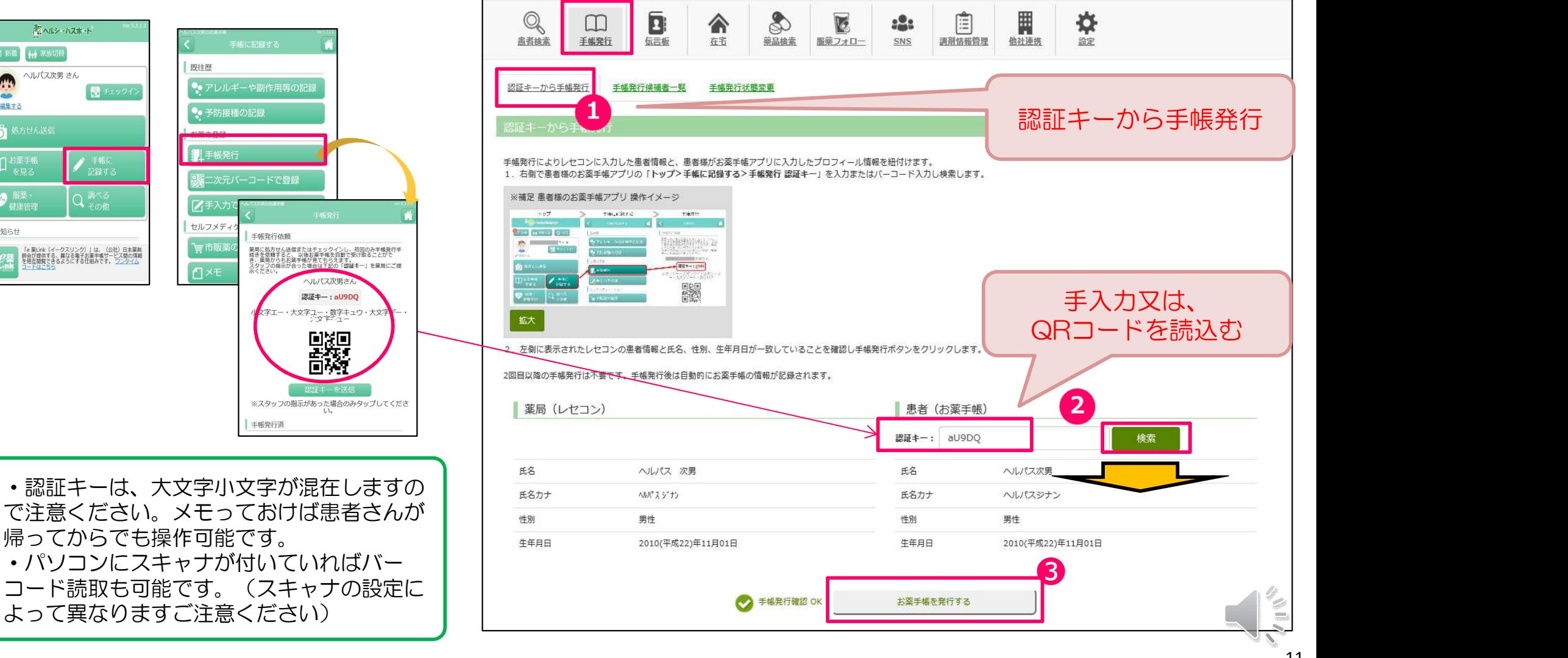

## 手帳発行完了後の患者さんへの通知

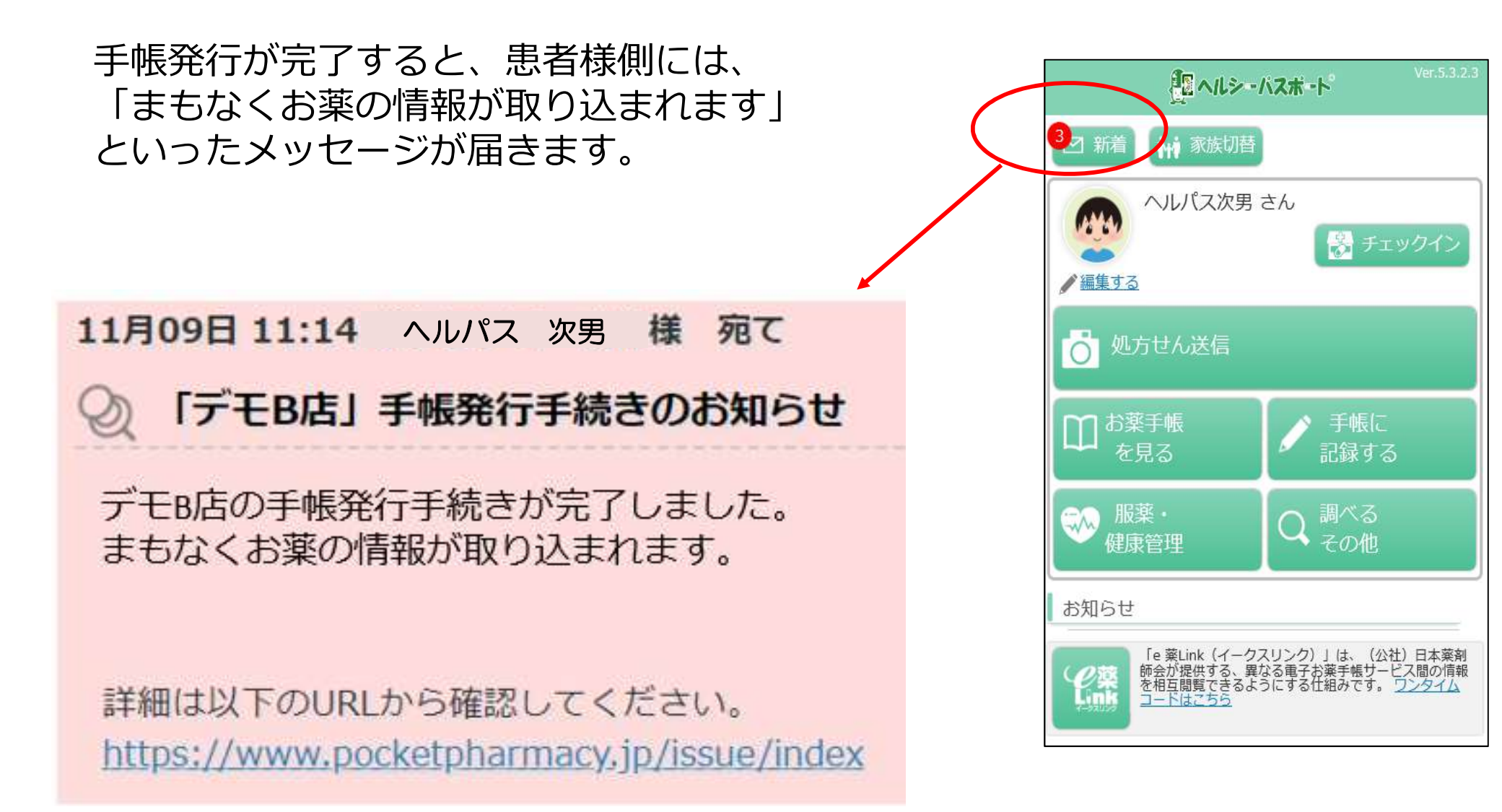

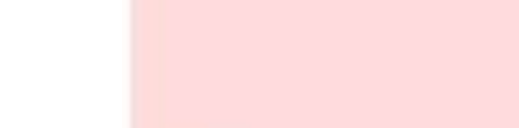

## 他の薬局(加盟店以外)で受取った調剤情報を記録する

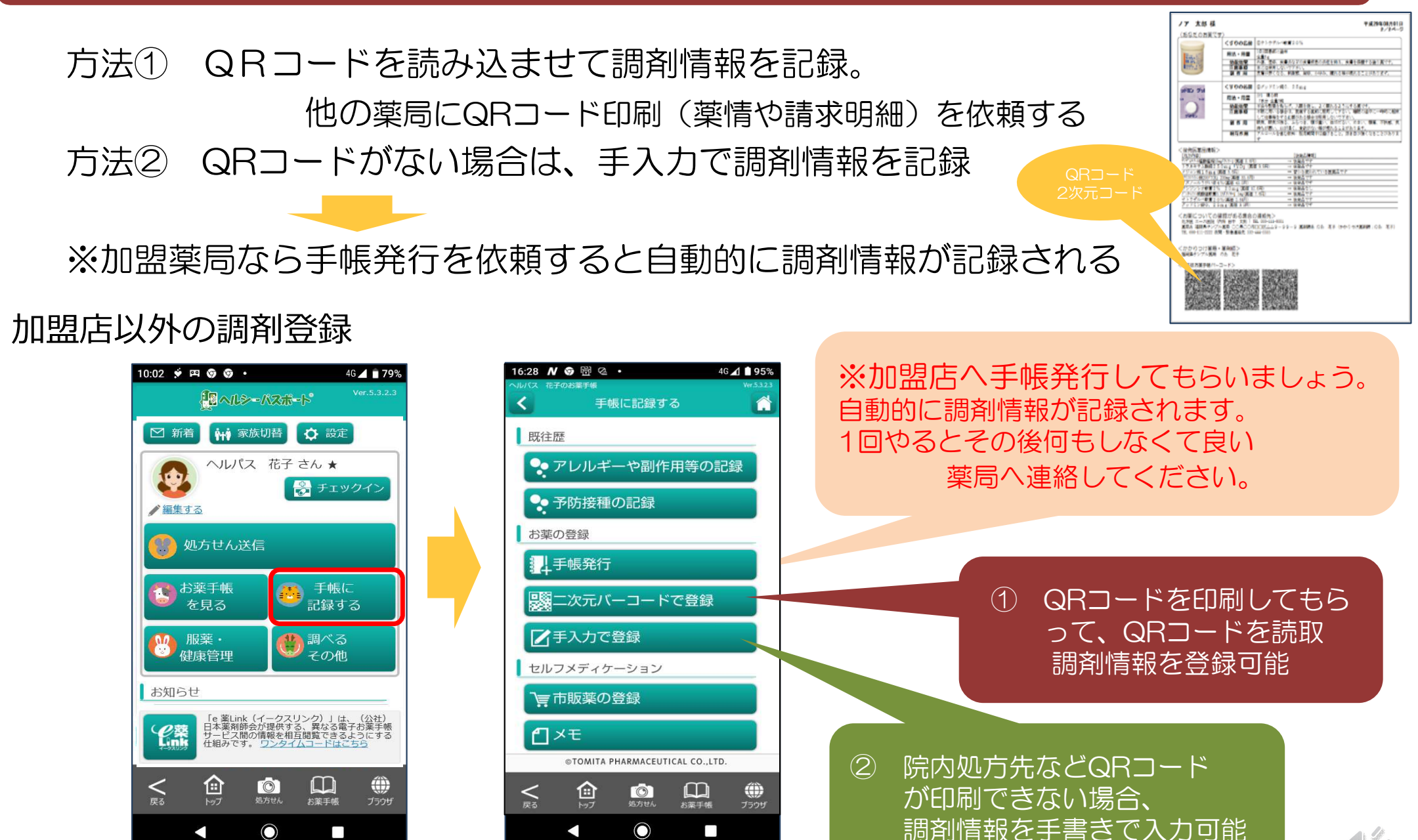

# 処方せん送信について

①処方せん送信のやり方

②処方せん送信から手帳発行(方法③) ③処方せん受付時の薬局の対応手順

④チェックイン機能

#### 患者さんが処方せんを薬局に送る

#### 【患者さんの処方せん送信の操作の流れ】

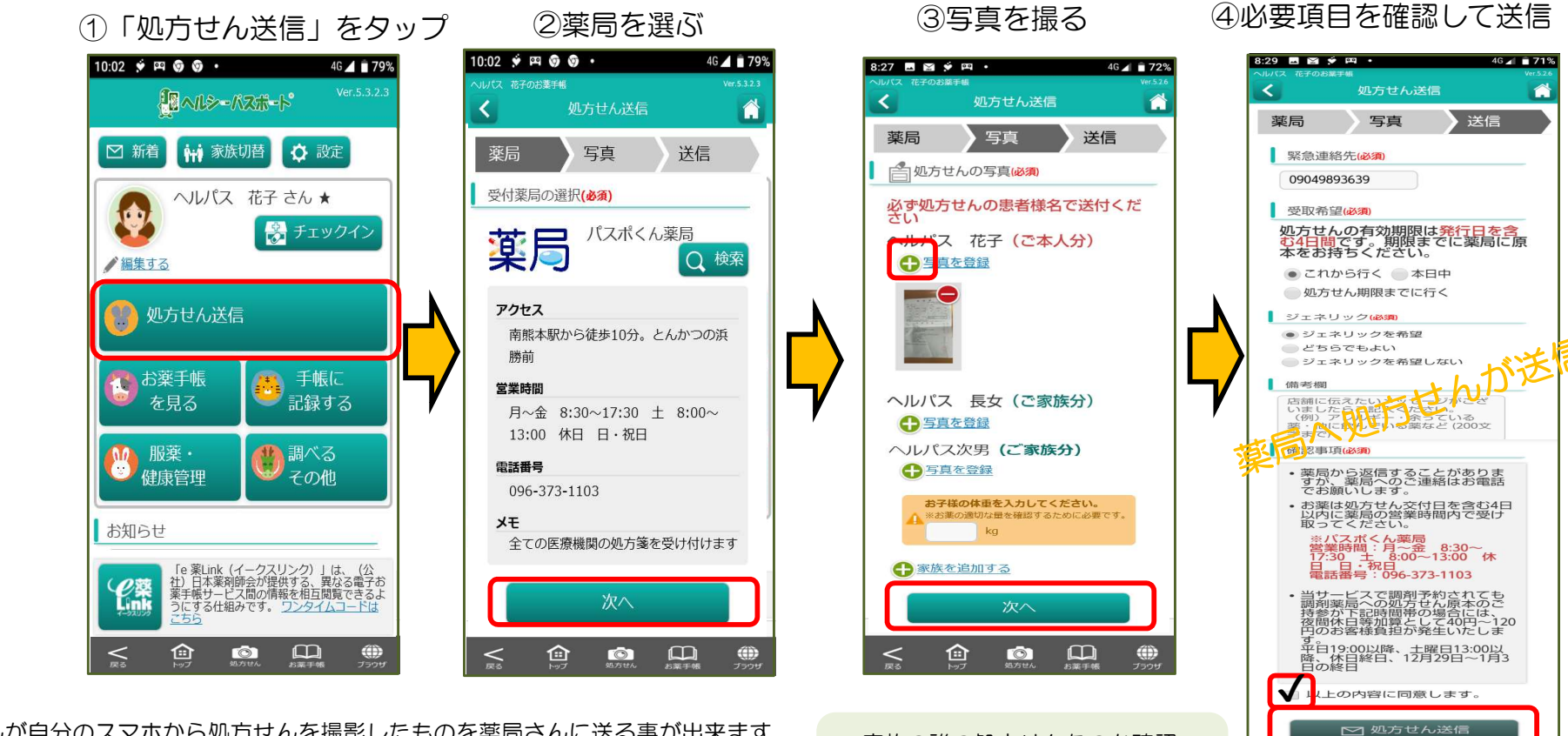

※患者さんが自分のスマホから処方せんを撮影したものを薬局さんに送る事が出来ます。  $\downarrow$ 薬局では、患者さんが送った処方せん(写真)が届き、自動的に印刷されます。 調剤が完了したら患者さんに返信し、患者さんが薬を取りに来ます。

- ・家族の誰の処方せんなのか確認
- •処方せんの写真は何枚でも貼付可 <
- ・12歳以下のお子さんは体重入力

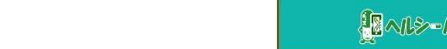

G

仓

 $\bullet$ 

 $\Box$ 

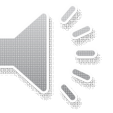

## 手帳発行(方法③)処方せん送信からの発行

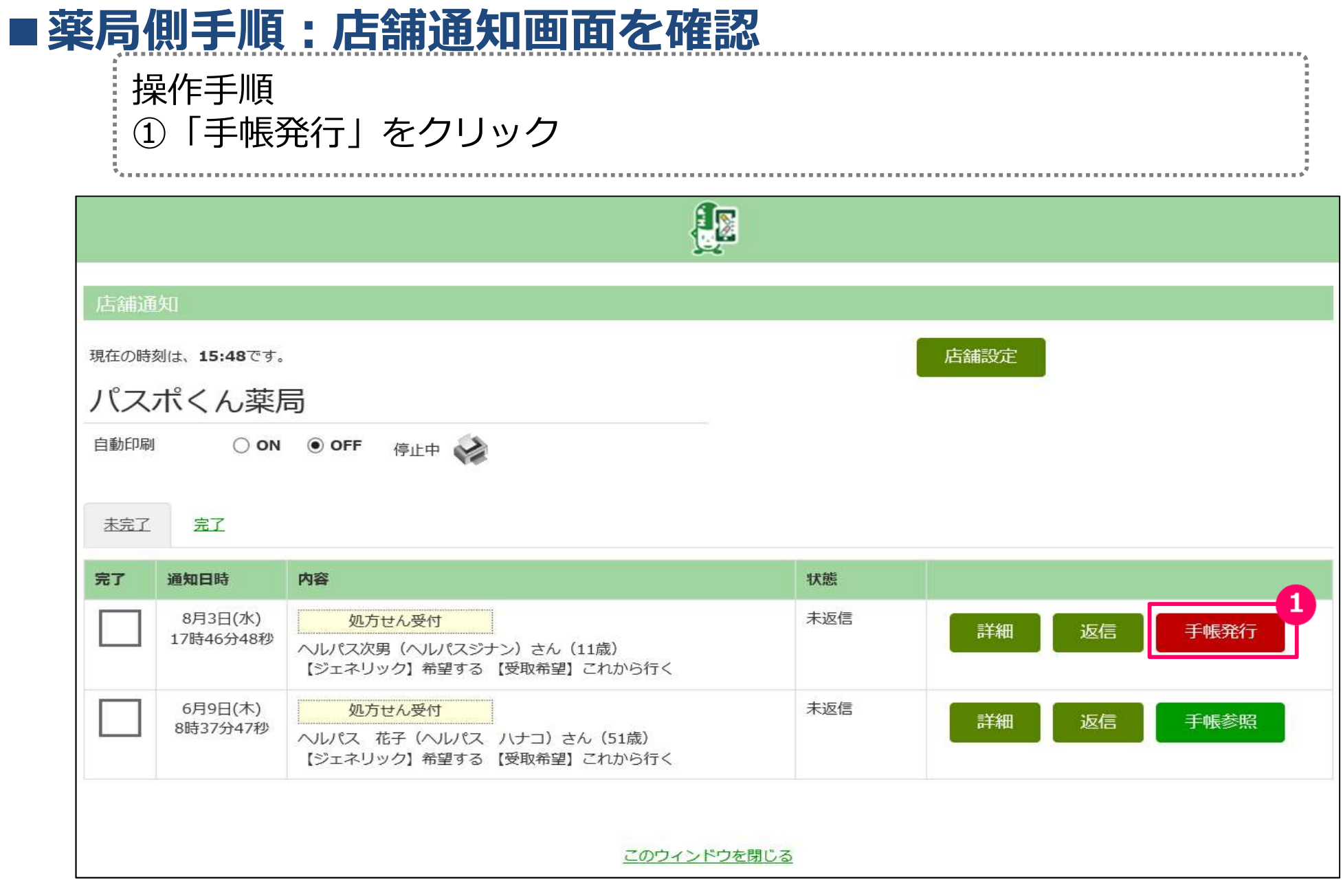

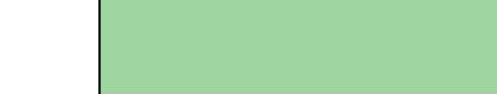

## ■薬局側手順:お薬手帳を発行する

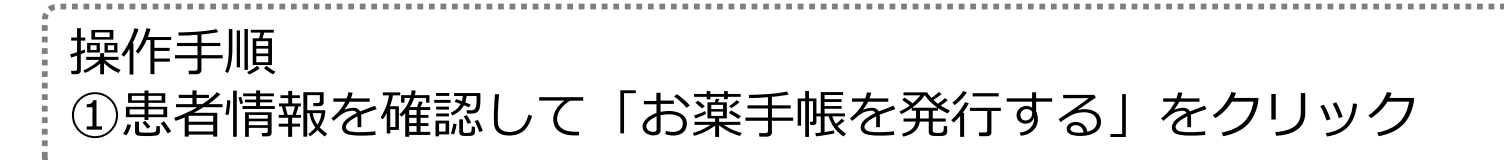

### ※レセコン情報とアプリ登録情報が一致している事を確認

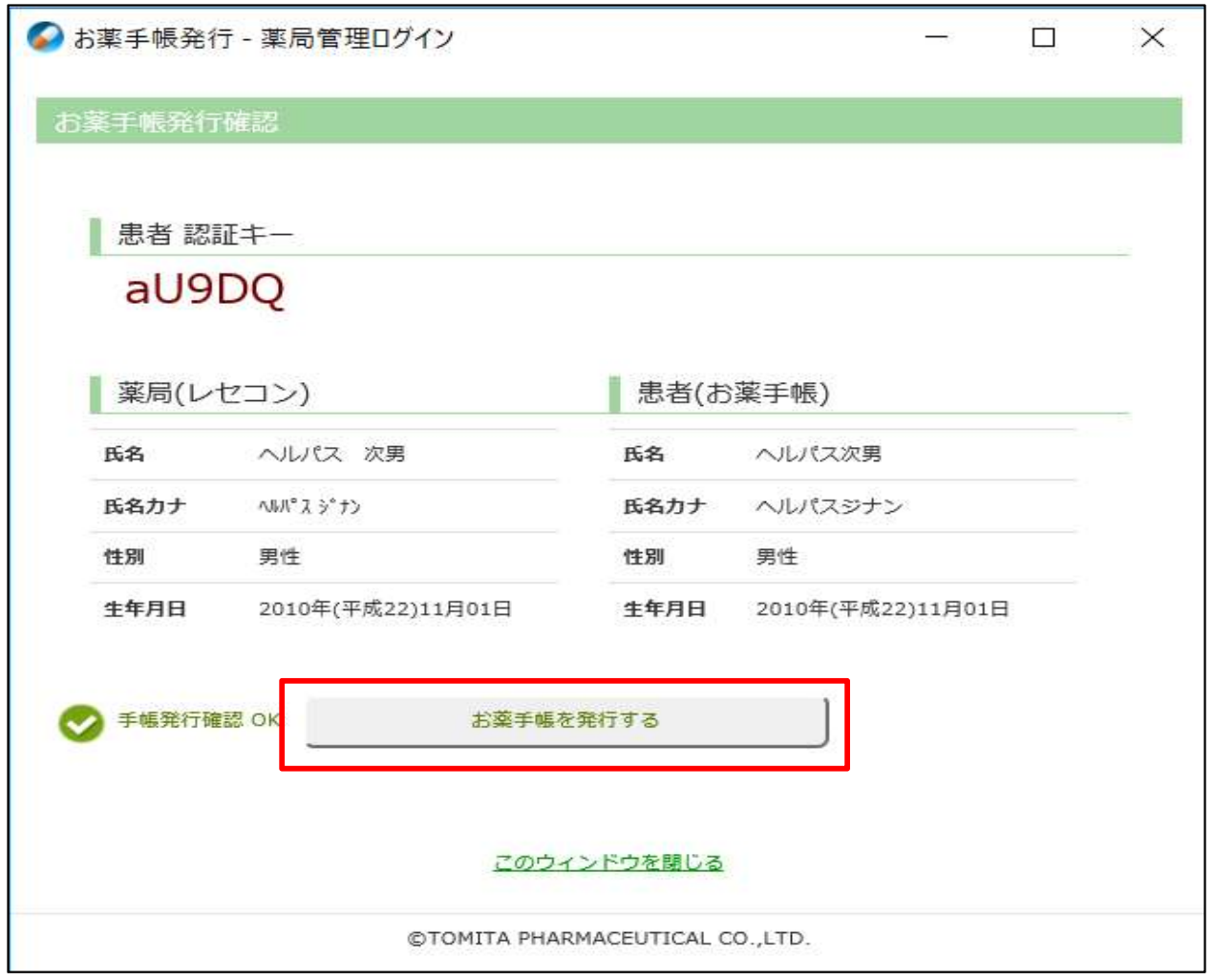

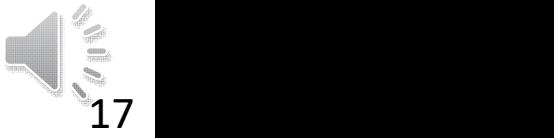

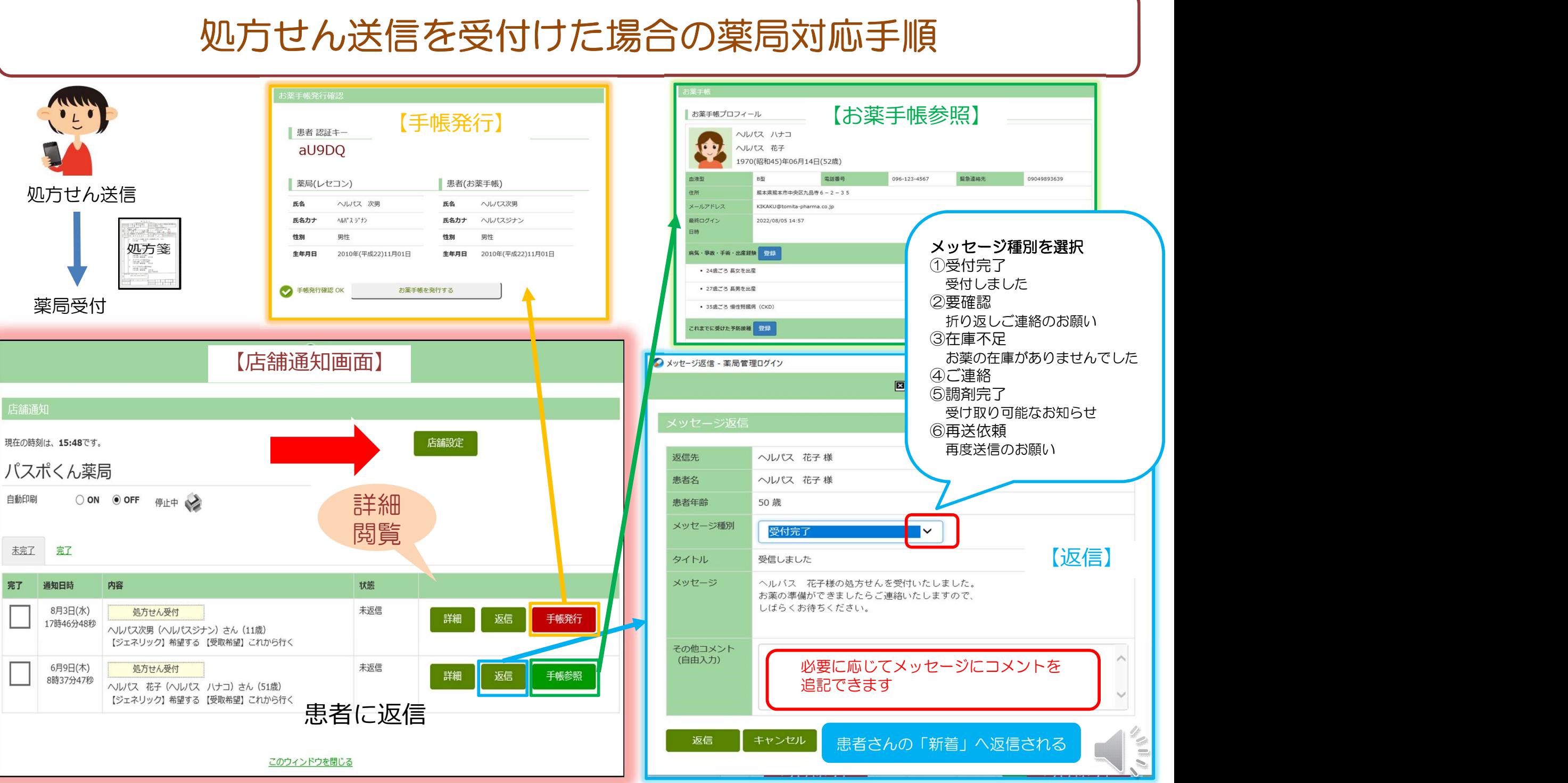

完了

## 手帳発行(方法4)チェックインからの発行

#### 【患者さん操作】

①患者さんは、薬局へ処方せんを受付けに渡す ②ヘルシーパスポートの「チェックイン」を押す ③最寄りの薬局が表示されますので下スクロール して「チェックイン」を押して完了です。

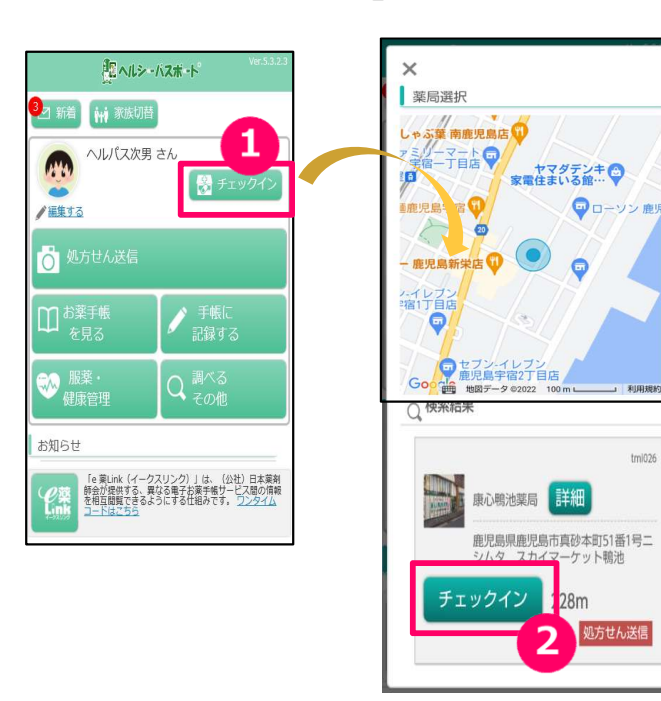

#### 【薬局様操作】

①店舗設定よりチェックインされた患者さんの「手帳発行」をクリック ②薬局レセコン情報と患者さんのお薬手帳情報が一致している事を確認 ③「お薬手帳を発行する」をクリック

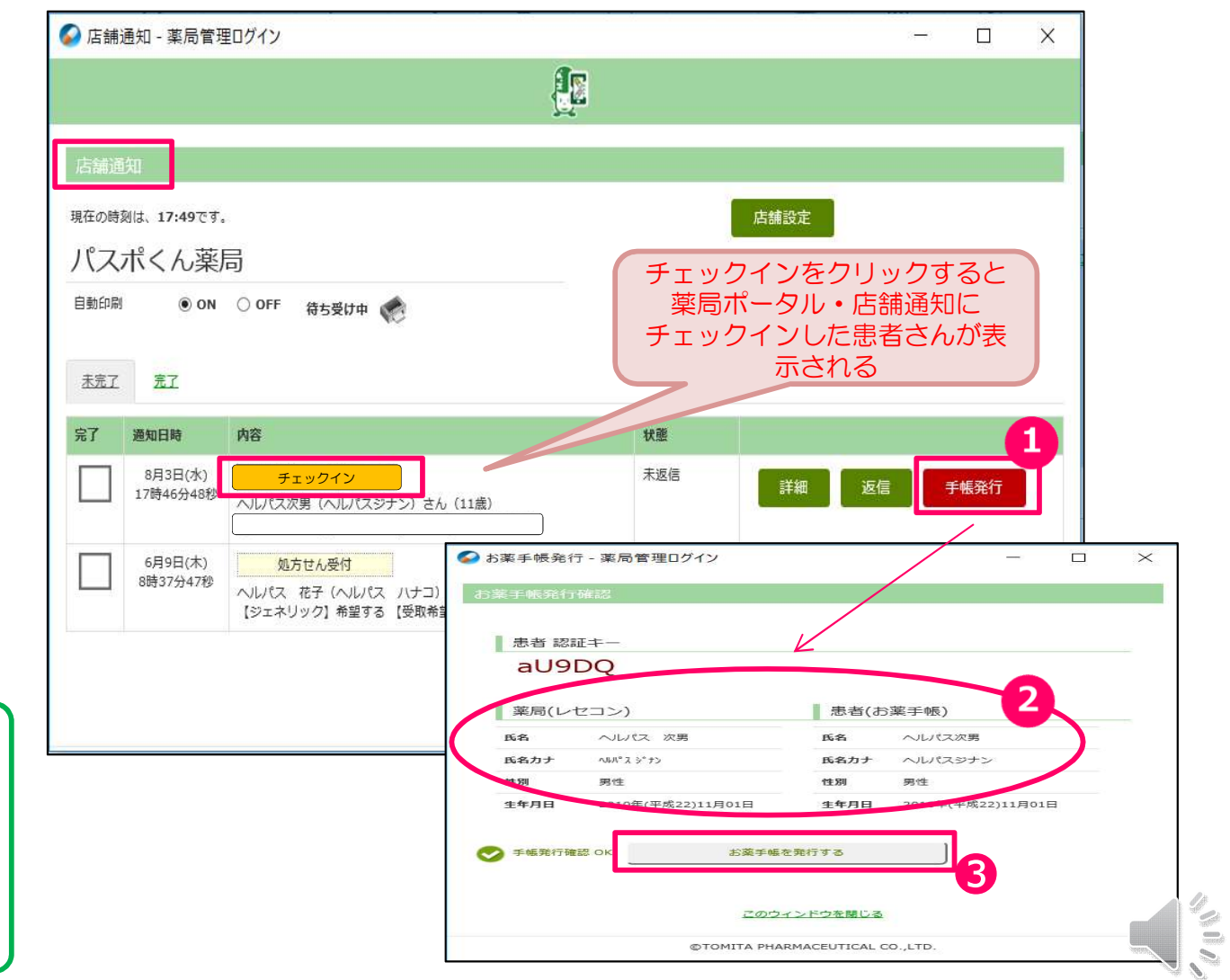

・チェックイン機能とは・・・

処方せんを薬局受付に渡し、チェックイン しておけば、薬局の外(車など)で待機し ていられる。薬が出来た時に薬局より連絡 を貰える仕組みです。

tminse

S.

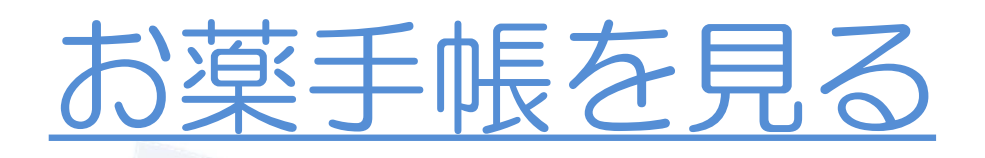

- ・患者プロフィール
- ・既往歴、アレルギー、副作用情報等
- ・手帳発行済みの薬局一覧
- ・かかりつけ薬剤師
- ・登録している家族
- ・薬剤履歴
- ・一般薬の購入情報
- ・服薬記録
- ・メモ

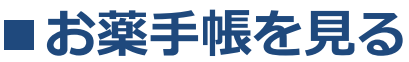

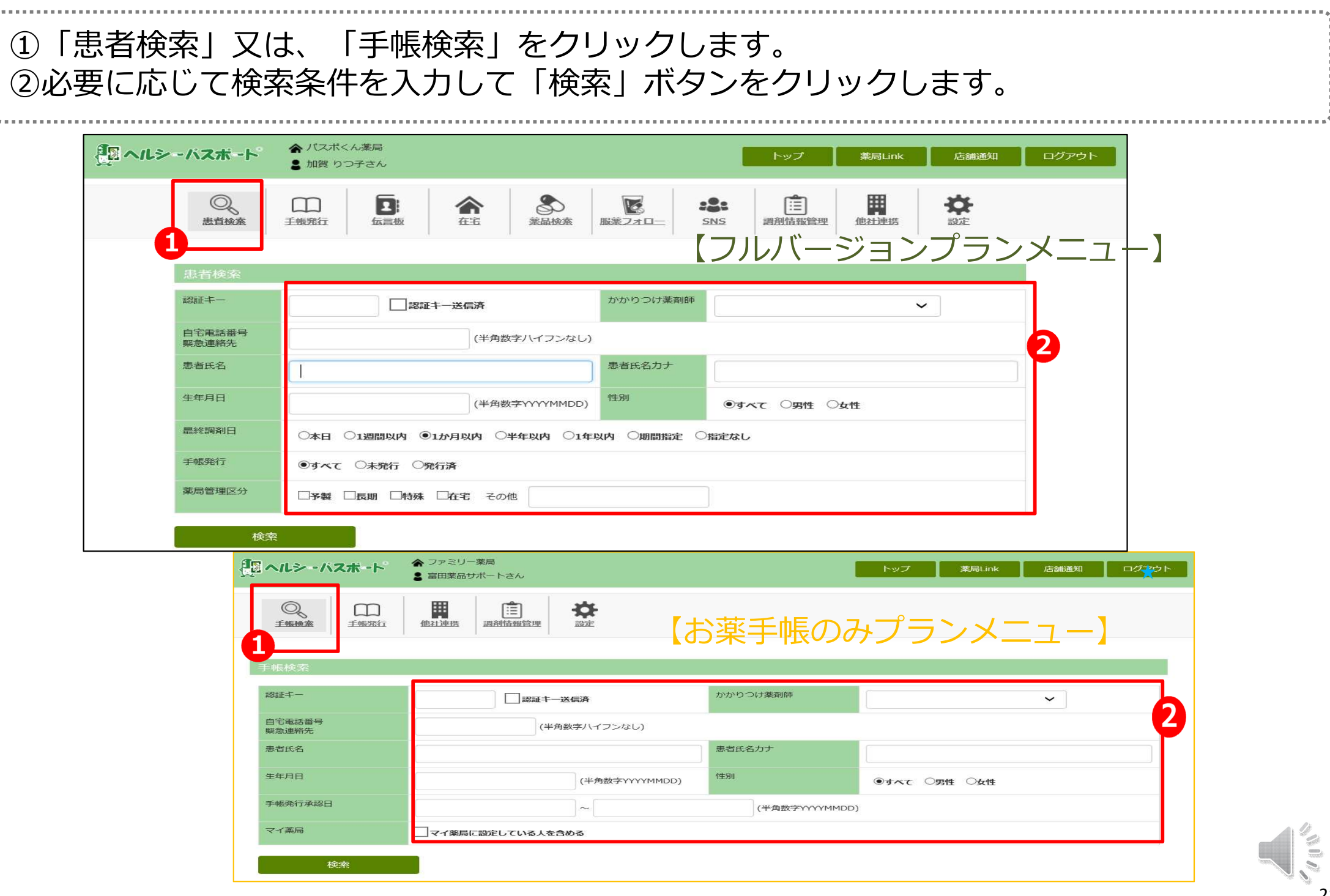

#### ■お薬手帳を見る(手帳発行患者さん・未発行患者さん)

#### 検索条件に一致した患者が表示されます。 ①「お薬手帳」をクリックします。

★

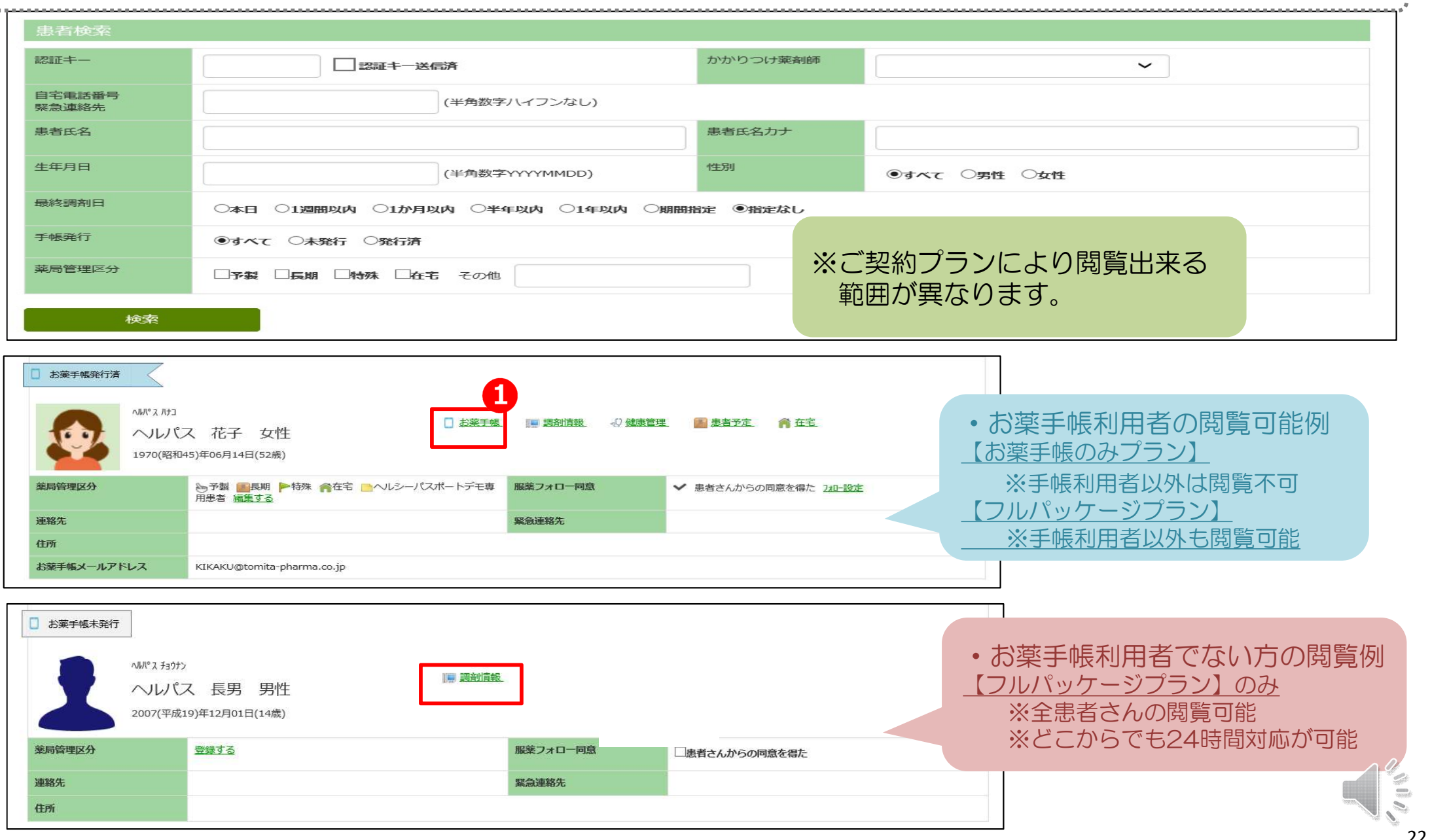

#### ■お薬手帳を見る(手帳発行患者さん)

プロフィールや既往歴、かかりつけ薬剤師情報、処方歴、一般薬購入情報、服薬記録、検 診情報、メモ等が閲覧できます。処方歴には、自店舗での調剤内容や他の加盟店での調剤 内容が表示されます。

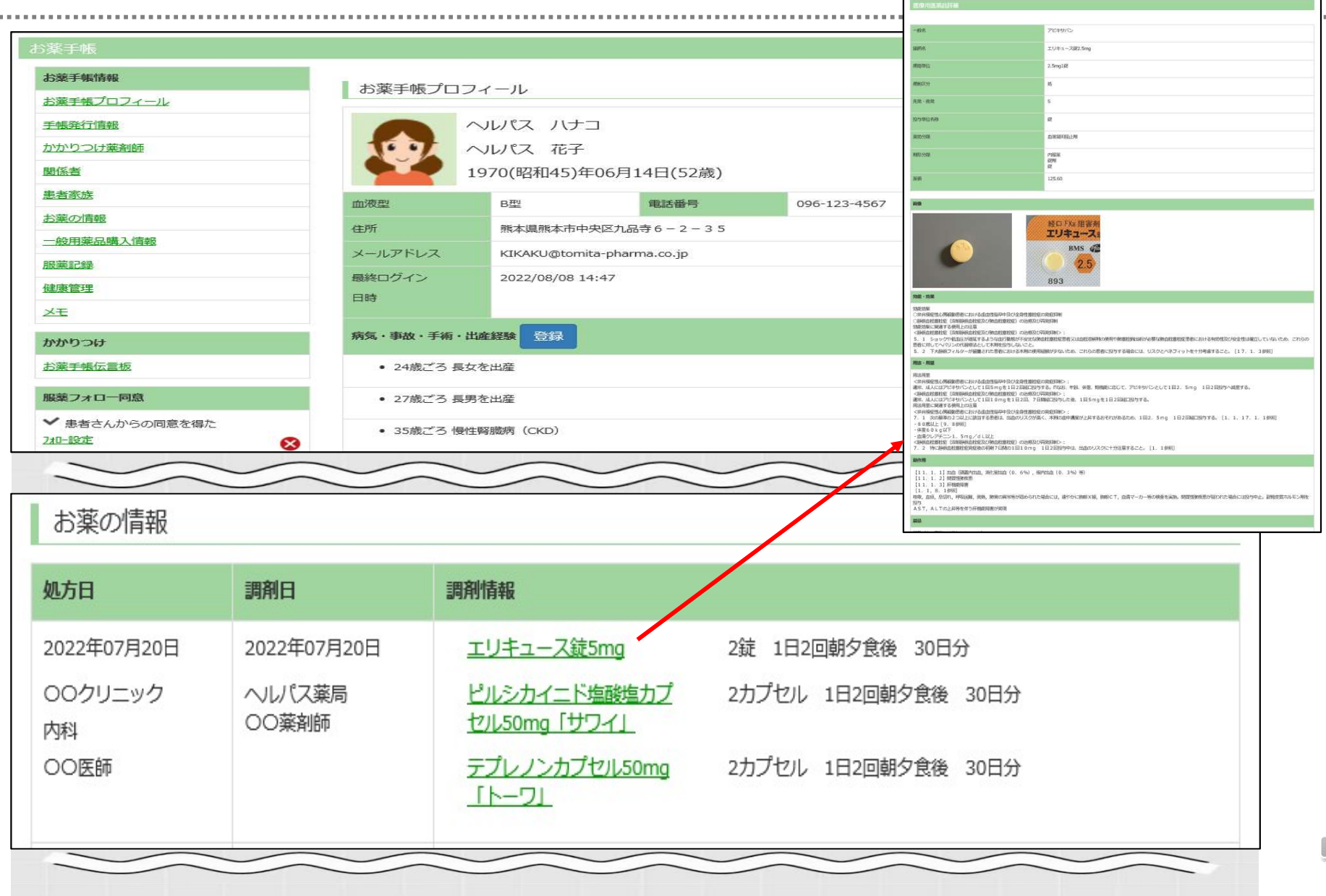

★

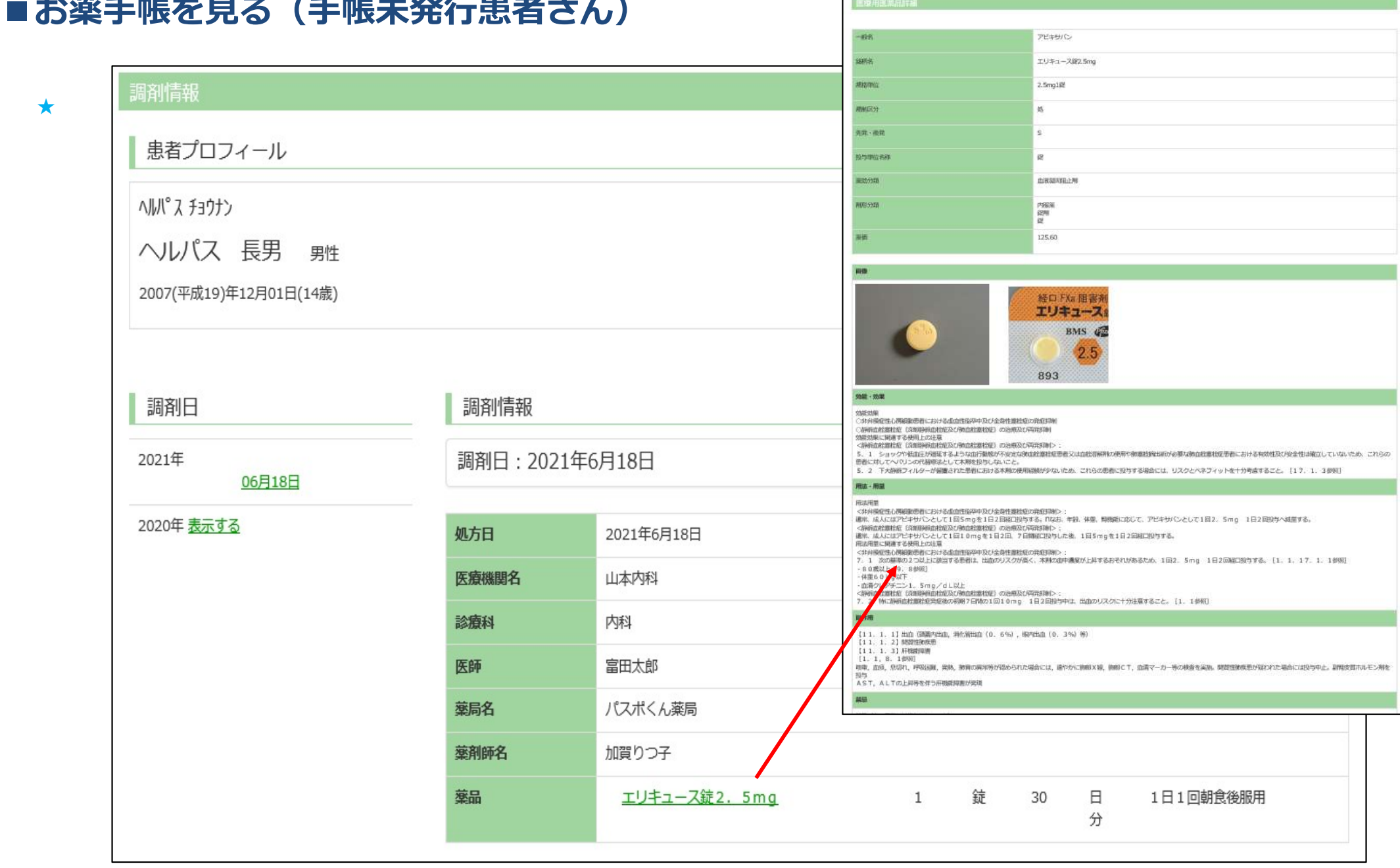

## 薬局ポータル画面を パソコン・スマホ・タブレットで閲覧

## ☆ネット環境下ならどこからでもヘルシーパスポートを閲覧可能

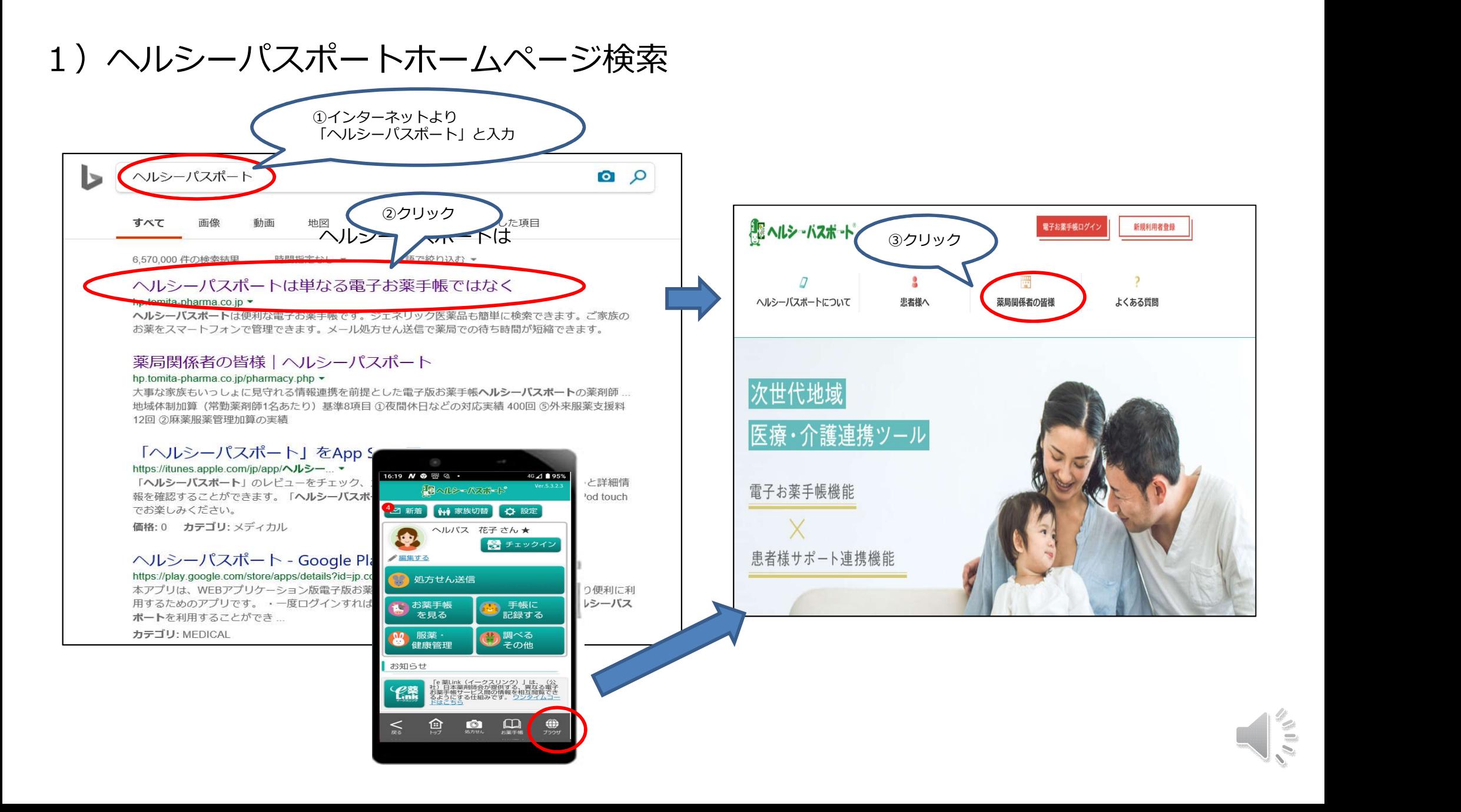

## ☆ネット環境下ならどこからでもヘルシーパスポートを閲覧可能

2)ヘルシーパスポート紹介ページから薬局関係者様ログイン

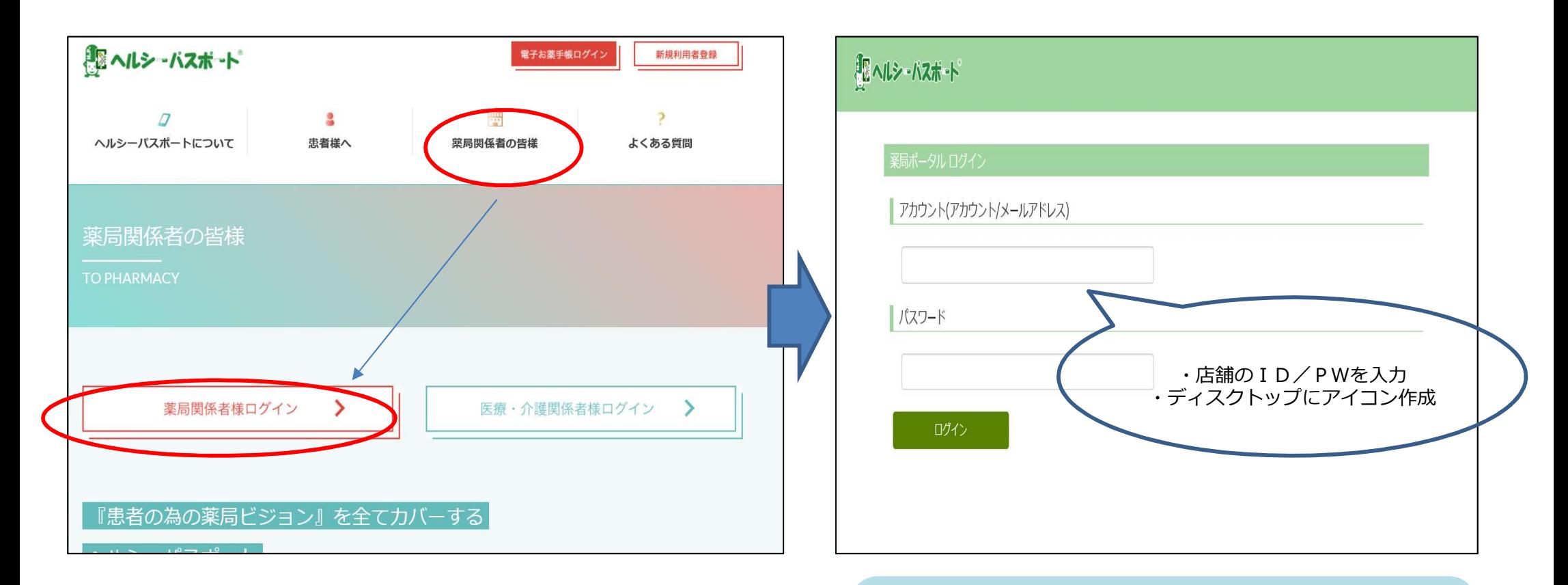

ディスクトップに張り付けると閲覧<br>したい時にいつでも閲覧出来ます したい時にいつでも閲覧出来ます

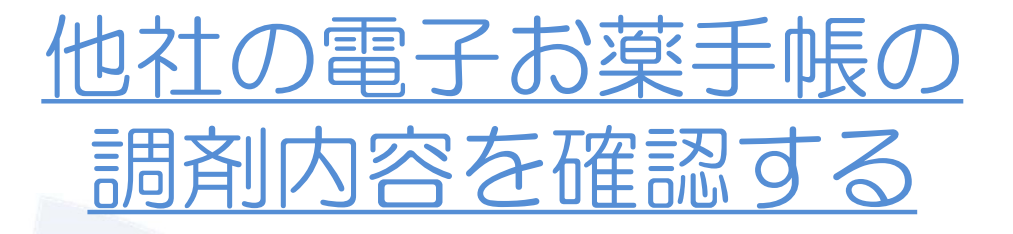

ヘルシーパスポート以外の電子お薬手帳を利用している患者さんが来 局された場合に、薬局ポータル画面よりお薬手帳の内容を閲覧する事 が出来ます。

#### 「e薬Link(イークスリンク)」 は、日本薬剤師会が運営するサイト です。ほぼ全ての電子お薬手帳の閲覧 を、ワンタイムコード使って閲覧する 事が出来ます。

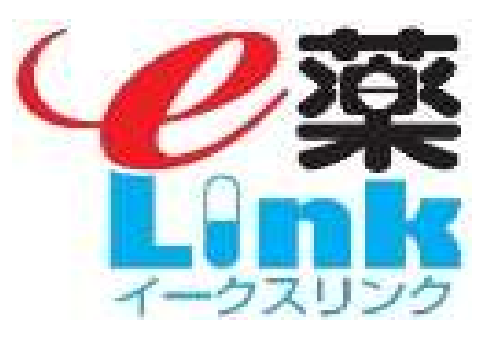

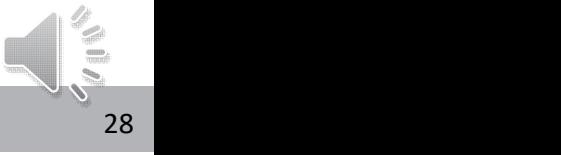

#### ■他社のお薬手帳の調剤内容を確認する

#### まずは、患者にワンタイムコードをご提示いただきます。 ①「他社連携」をクリックします。 ②ワンタイムコードを入力し、調剤日を選択して「お薬手帳情報取得」をクリックします。

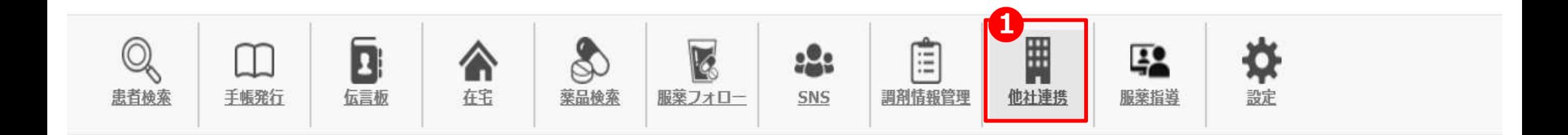

#### 他社の電子版お薬手帳で発行したワンタイムコードを入力してください。

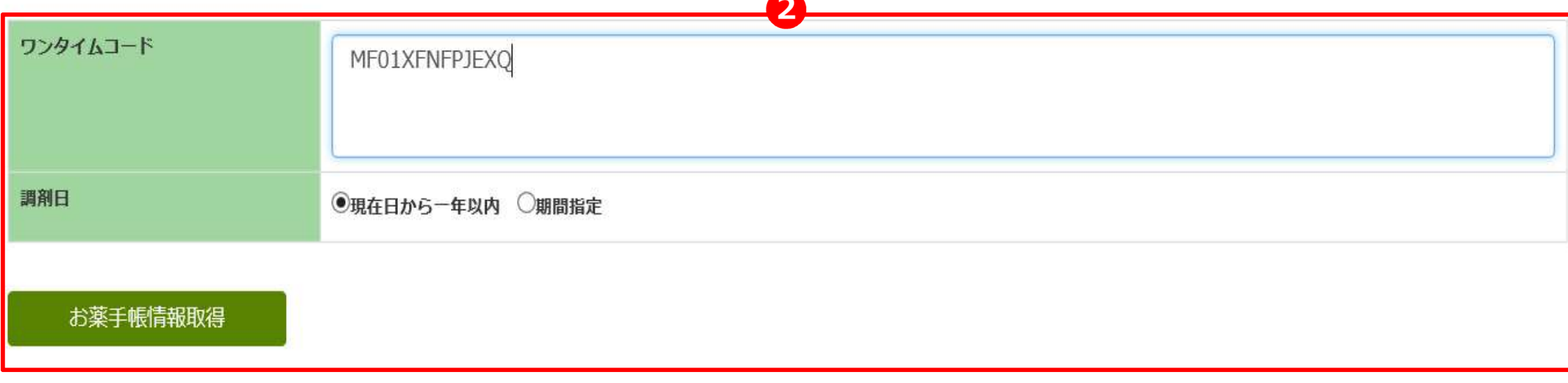

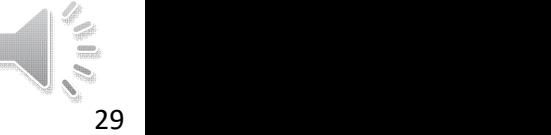

#### ■他社のお薬手帳の調剤内容を確認する

#### 手帳の内容が表示されます。 ①調剤日の下矢印をクリックすると、調剤情報が表示されます。

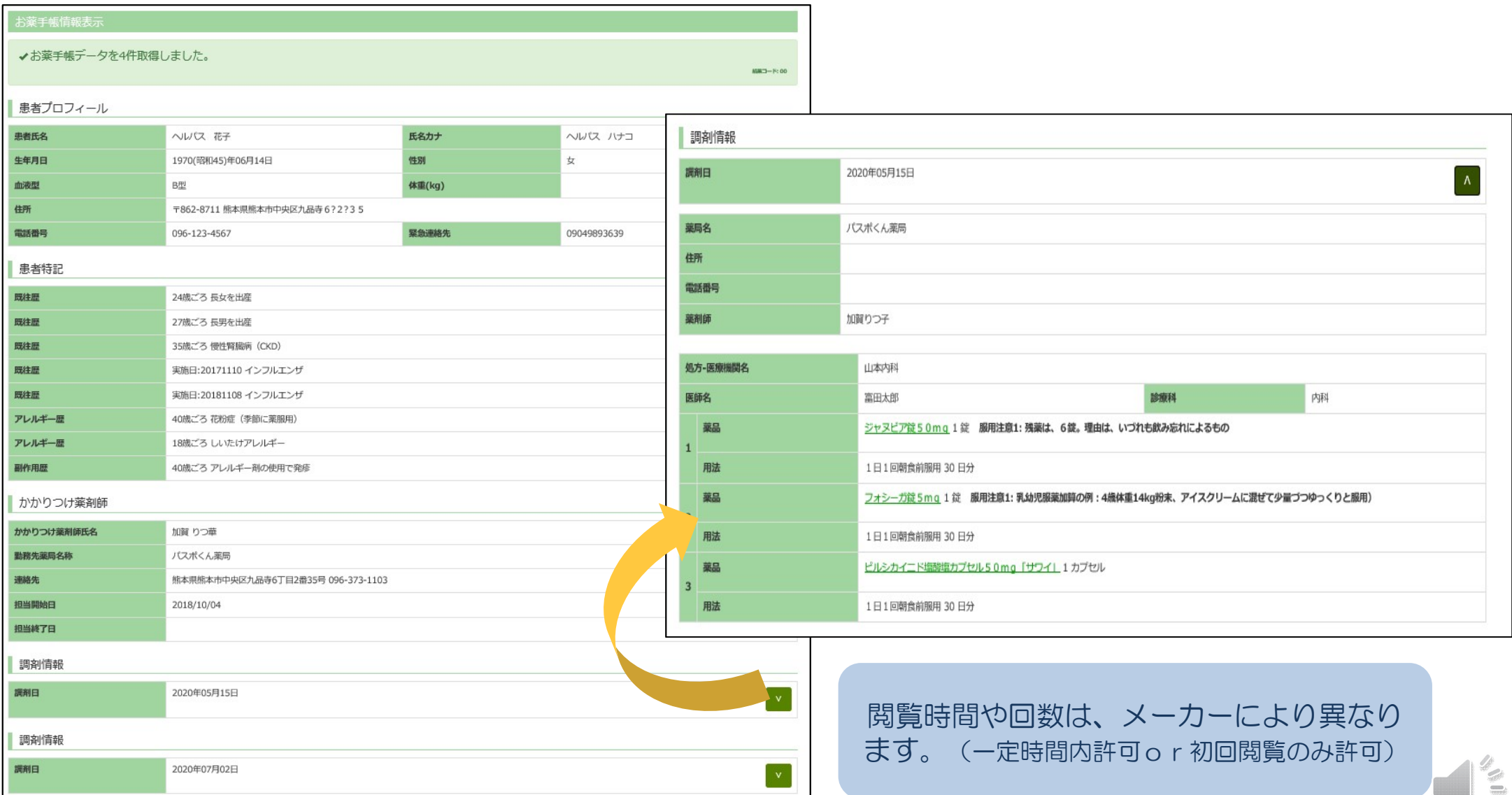

## 登録した調剤情報を削除する

一般的には、調剤情報に変更や削除が生じた場合は、レセコン側を修正 削除する事で、上書きされるようになっております。 しかし、何らかの理由で修正や削除が必要になった場合、明細を確認し て強制的に削除する事が出来ます。

調剤情報がヘルシーパスポートで重複して登録された場合には、薬局管 理画面または患者のお薬手帳側で、登録内容が削除できます。

#### ■登録した調剤情報を削除する

## ①「調剤情報管理」をクリックします。 ②「患者選択」をクリックし、条件入力後、「検索」をクリックすると対象者が表示

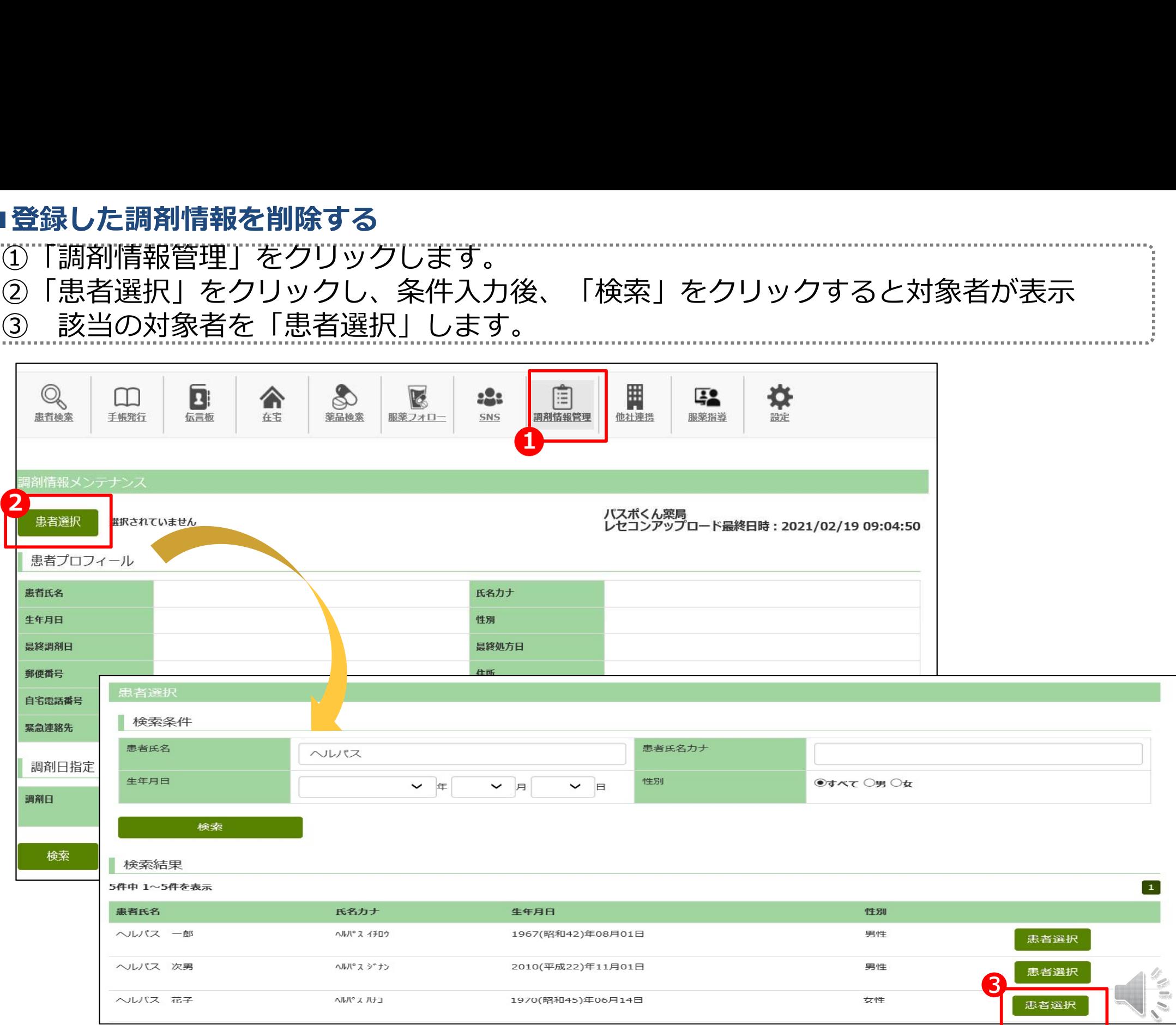

#### ■登録した調剤情報を削除する

#### ①調剤日を検索します。 ②検索結果一覧から該当する調剤日を選択します。

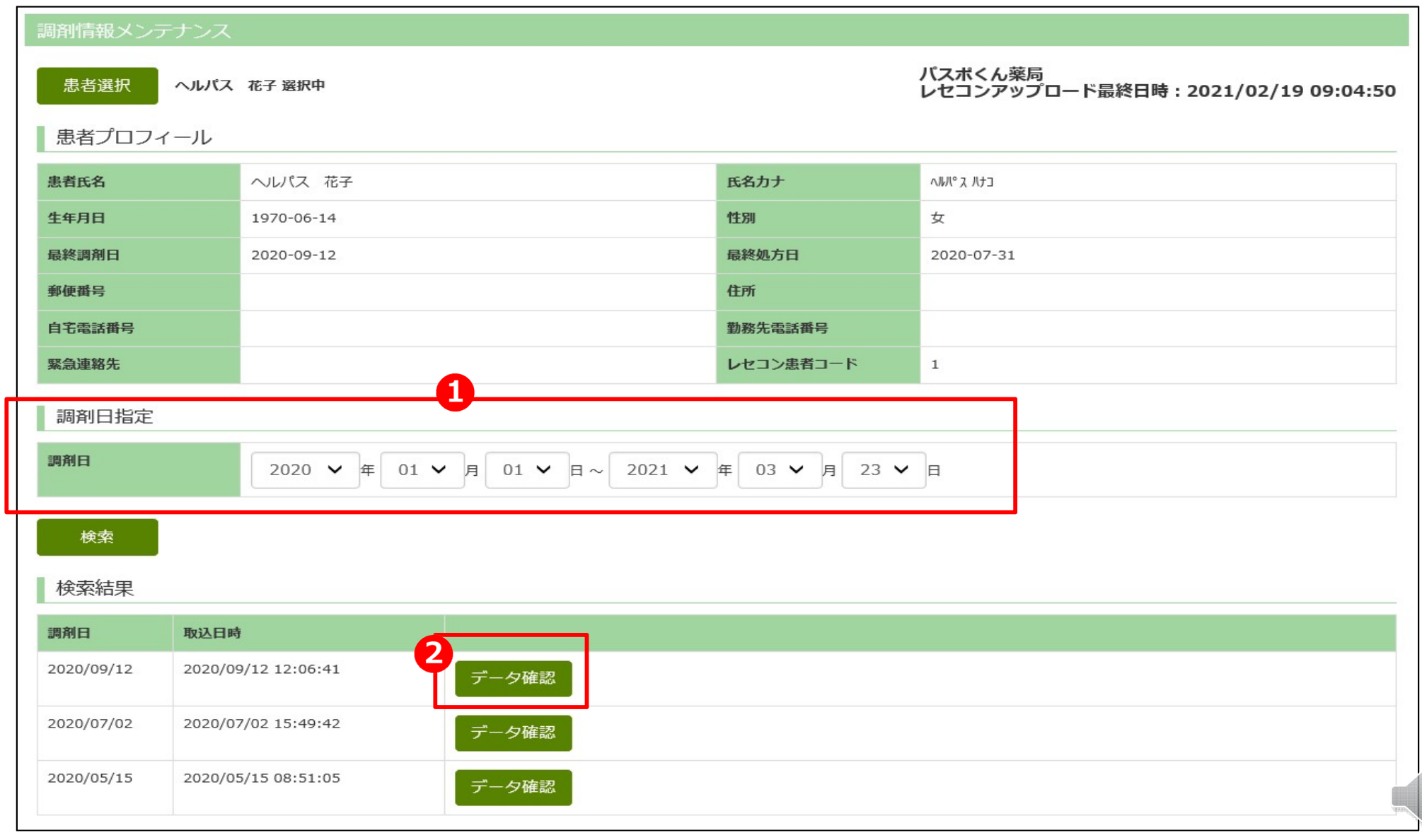

#### ■登録した調剤情報を削除する

#### ①「調剤情報削除」をクリックします。 お薬手帳上から該当の調剤情報が削除されます。

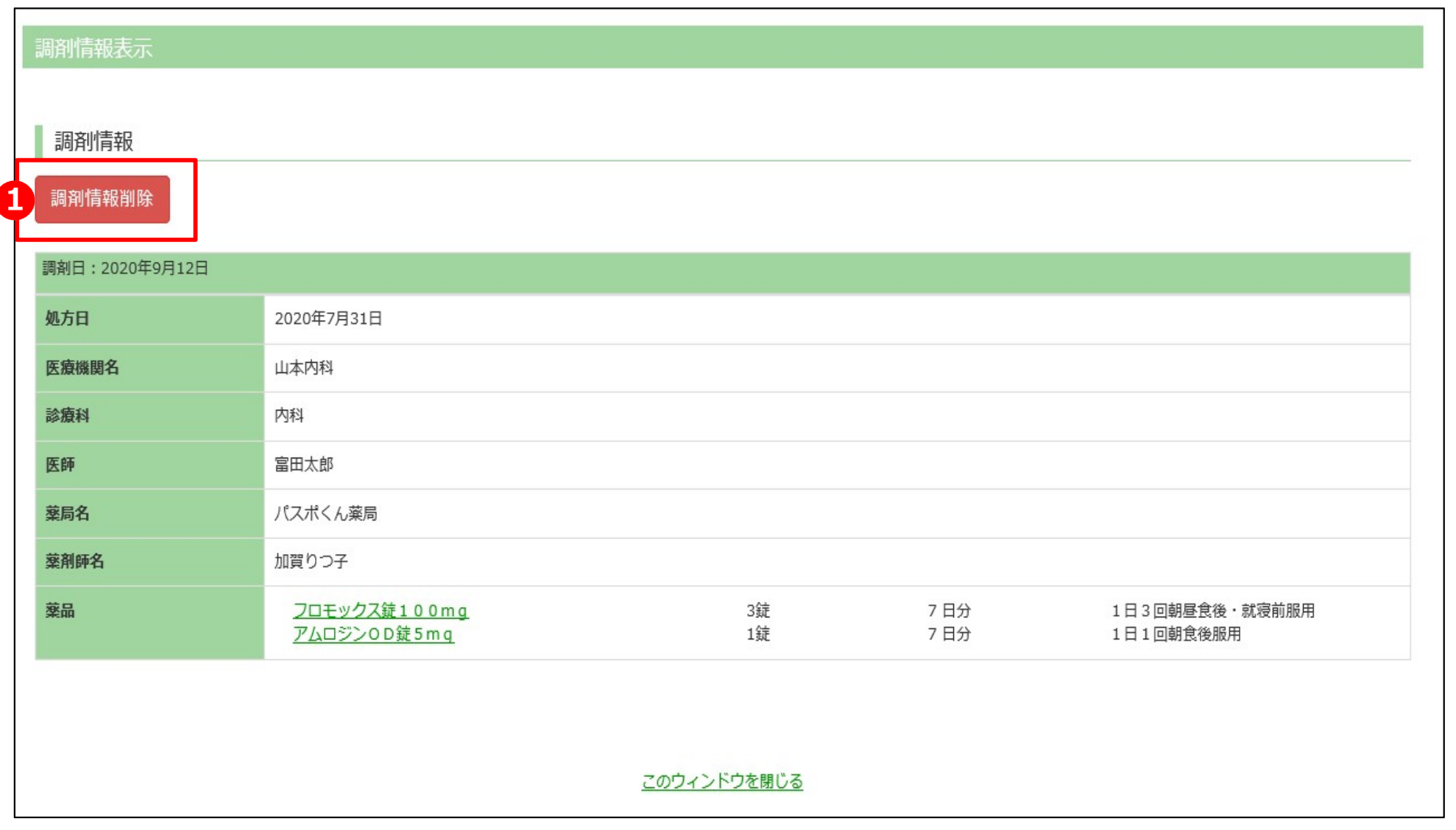

## 店舗情報やアカウントを管理する

薬局管理画面にログインするアカウントを新規作成したり、編集したり することができます。 また、利用端末を制限することもできます。

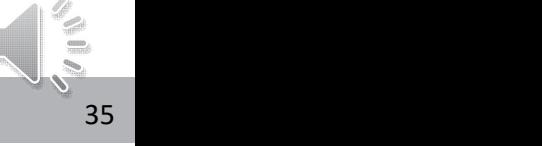

■他社のお薬手帳の調剤内容を確認する

①「設定」をクリックします。 設定する内容を各メニューから選択します。

> 鬨 ⋫  $\mathbb{Q}$ இ 值 m **D** ☎ E  $222$ 手幅発行 伝言板 在宅 基品検索 服薬フォロー 調剤情報管理 他社連携 設定 患者検索 SNS 戻る 設定 設定トップ 【店舗情報管理】 儒 店舗情報管理 店舗の営業時間や写真等の店舗情報が変更できます。 薬局の情報の編集可能簡所を変更できます 【薬局スタッフ管理】 薬局管理画面にログインするためのアカウントの新規作成や編集・削除ができます。 薬局スタッフ管理 【兼務登録・解除】 薬局スタッフの登録や変更を行います 複数の店舗を兼務しているスタッフ向けに、1つのアカウントに対し、複数の店舗を 紐づけることができます。また、その紐づけを解除することができます。 兼務登録 · 解除 【端末管理】 店舗の兼務登録・解除が行えます 当該店舗の薬局管理画画面にログインしたアカウント名及びその利用端末の履歴が 確認できます。 端末管理 【IEモード設定】 薬局で使用している端末情報の確認、変更ができます Microsoft EdgeのIEモード設定を行う為の設定を行なえます。 (ヘルシーパスポートは、IEモードを利用して稼働しており、既定のブラウザを Edgeへ切り替える場合に必要な設定となります) $\frac{Z}{2}$ IEモード設定 MicroSoft EdgeのIEモード設定手順です

# ご清聴ありがとうございました。